# *IB3* 使用 手 冊

# **內建** *3D-AGP* **顯示** */ 3D-***音效**

*Socket 370* 奔騰處理器主機板

*NO. G03-IB3R1C*

發佈日期 **2001** 年 **02** 月

商標:

**\* Pentium** 和**MMX**都是**Intel**公司的註冊商標。其他商標及名稱皆屬其所屬公司所有。

**\*** 包含在此文件之規格及資料僅為使用資訊的提供,任何修改將不另行通知**,**並且不應 視為廠商的承諾。

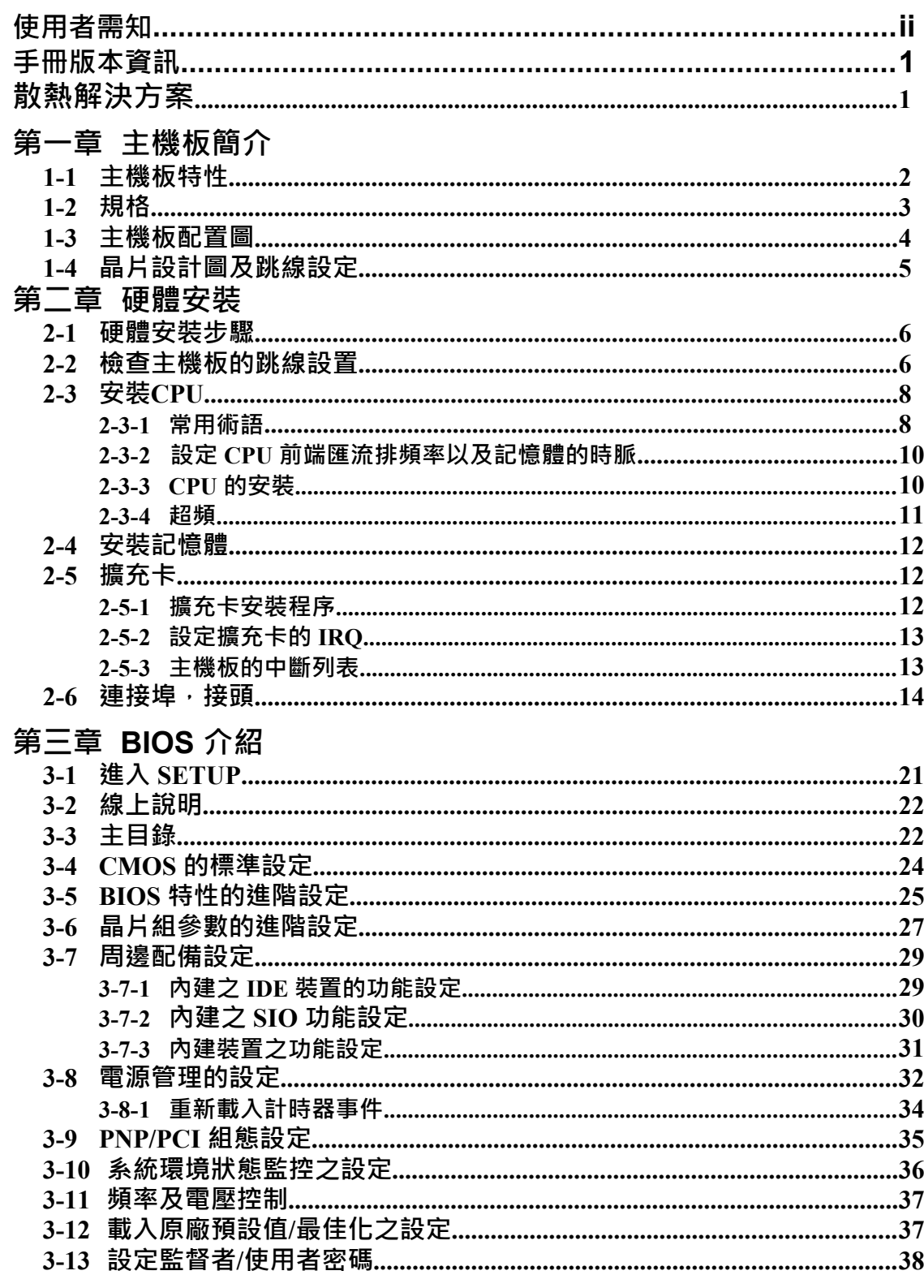

第四章 驅動程式及附贈軟體的安裝

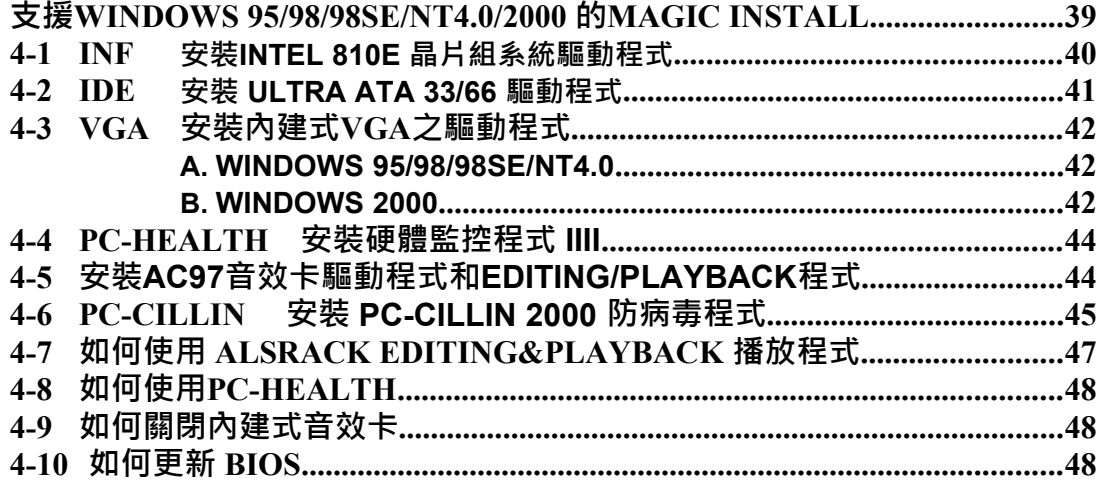

# 使用者需知

本手冊的版權屬於其製造廠商。其中的任何部分(包括所描述之產品和軟體)都不允許 在未經其製造廠商書面授權的情況下以任何形式或者採取任何方法複製、傳播或翻譯成 任何語言。

本手冊包含了使用本主機板所必須的所有資訊,並且我們確保本手冊能完全滿足使用者 的需求,如有任何改變或修正將不另行通知。廠商提供本手冊是不帶任何方式的擔保, 而且將不對一切直接的、間接的、特殊的、偶然的或是因此而產生的損害(包括利潤損 失,商業損失,使用數據時的損失,商業中斷等等)負責。

本手冊所使用的產品名稱及公司名稱可能不是其註冊商標或其註冊版權。僅用於說明或 解釋之作用,並無意侵犯其所有者的權益。

# 手冊版本資訊

### 版本版本記錄日期

1.0 First Release  $2001 \n\equiv 0.2 \n\equiv 1.0$ 

### 項目表

- ☑ 主機板
- IDE/Floppy 排線
- 主機板應用程式光碟片
- □ USB Port 排線 (選購性配備)
- COM1/COM2 排線
- Audio (音效) / 搖桿排線
- LPT/PS2 滑鼠排線
- 使用手冊

### **Intel** 中央處理器的散熱解決方案 – 風扇

由於科技的日新月異,中央處理器 (CPU) 亦持續往更快速、更高的效能發展。因此在 建置電腦系統時,散熱的處理變得越來越重要了,一個適當的散熱環境,是讓系統更 加穩定及長期操作時的關鍵。提供適當散熱環境的最終目的,則在於維持中央處理器 之溫度,能低於電腦機殼之最大特定溫度。

一個好的風扇,除了要有較高的轉速外,適當的散熱片面積亦是相當重要的因素。它 可透過其表面之散熱片區域的範圍,集中來自中央處理器的高熱,並透過附加的風扇 讓熱氣流傳導出去。除此之外,散熱膏亦能有效的將高熱由中央處理器傳輸到散熱片。 為了達到散熱傳導的最佳效果, Intel 建議您使用散熱膏, 並以固定夾將風扇附加在處 理器上。

當您為系統選擇適當的風扇時,請參考以下網址中 Intel 所推薦與 Intel 處理器一起使用 之風扇。

有關 Intel Pentium® !!! 處理器之散熱片及風扇銷售廠商,請至以下網址: <http://developer.intel.com/design/Pentiumiii/components/index.htm>

有關 Intel® Celeron™ 處理器之散熱片及風扇銷售廠商,請至以下網址: <http://developer.intel.com/design/celeron/components/index.htm>

# 第一章

# **IB3** 主機板簡介

### **1-1** 主機板特性

IB3 是為使用 Intel 新一代 Pentium 處理器而設計,採用 FC-PGA370 封裝設計,可支援 Pentium<sup>®</sup>III/Celeron FC-PGA/PPGA 類型之 CPU, 目記憶體可擴充至 256MB (或 512MB 如果該記憶體採用 128Mb 封裝技術)。

這片主機板除了使用最新的 DDM (Dynamic Display Memory; 動態顯示記憶體使用模 式)技術來增加系統顯示效能外,還有許多其他功能可以符合系統未來之需求。另外, 它內建的 3D 圖形加速器,更可以讓使用者不需額外的 VGA 卡即可擁有強大的顯示功 能。

它的另一個特色則是採用了自動設定以及不需跳線的方式,讓使用者在安裝不同 CPU 時可以不用更改任何跳線設定。同時,使用者亦可在 BIOS SETUP 中的 "Miscellaneous Control" 更改 CPU 前端匯流排頻率 (CPU Host Clock) 和 CPU倍頻,進而達到超頻的目 的。

該主機板使用了 Intel 810E 的晶片組,其 133MHZ 前端匯流排頻率及 133MHZ 記憶體 介面提供了一條通往 133MHZ 處理器和 PC133 SDRAM 的升級途徑。同時,它還提供 了 ULTRA ATA 66 介面以支援 ATA-66 的硬式磁碟機,全面提高系統性能。

IB3 同時內建有整合型 AC'97 2.1 CODEC, 能與 Sound Blaster Pro<sup>®</sup> 完全相容,給你帶 來最佳音效品質及相容性。另外,它還內含 1 個 USB 介面,可連結 2 個 USB 裝置 (經 由加裝 2 個選購性的連結頭), 足以迎合未來對 USB 的需求。而且本主機板含有內建的 硬體監控功能,可監控並保護你的電腦 。

另外,如果你使用的是 ATX 電源供應器,它還可以提供 RTC Alarm、Ring-In Wake Up、Wake On LAN、鍵盤/滑鼠喚醒、電源恢復後自動啟動等之省電管理的功能。

本主機板除了提供有高階的性能,還能同時滿足未來規範的需要,無疑是您購買主機 板的最佳選擇。

#### **1-2** 規格

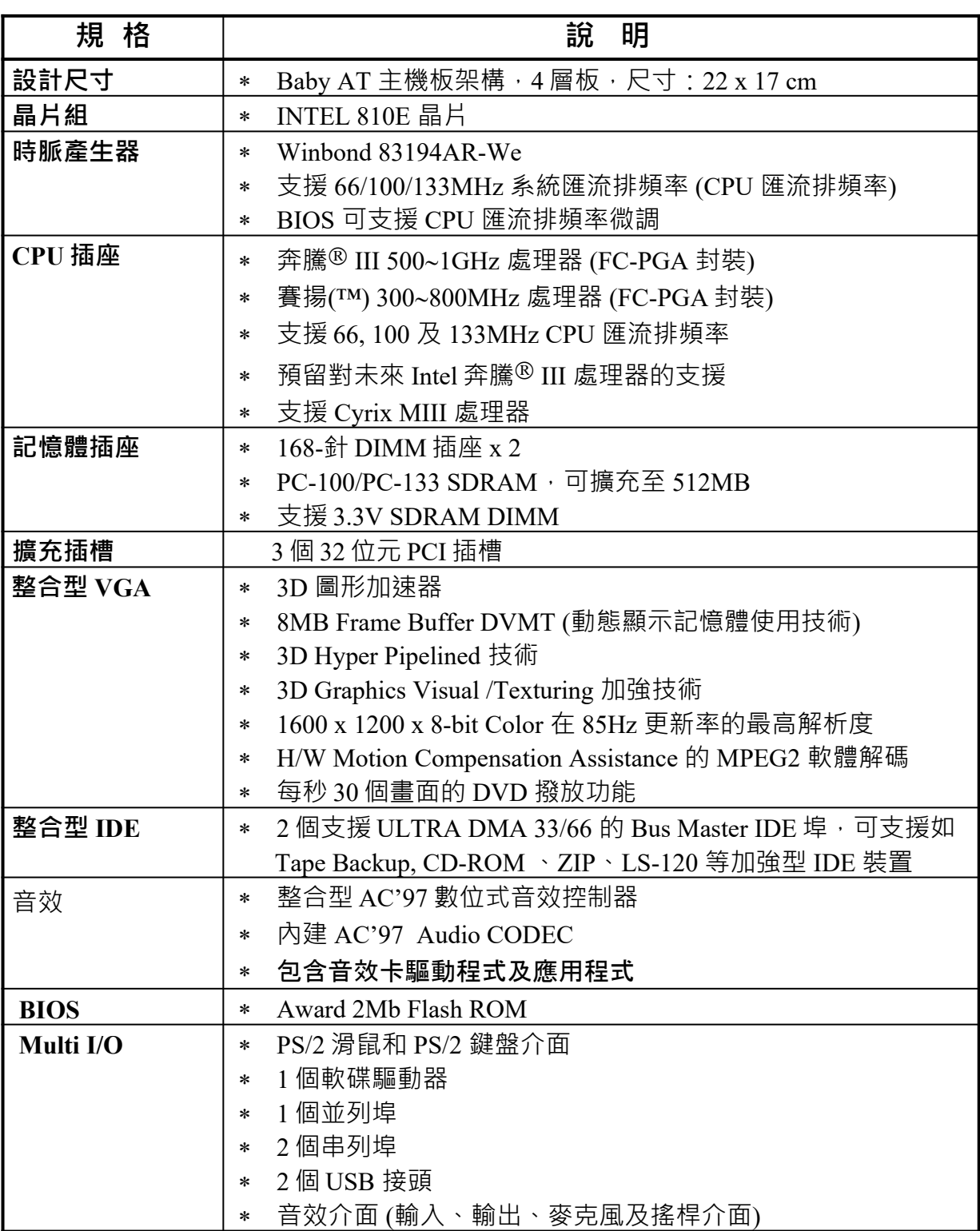

# **1-3** 主機板配置圖

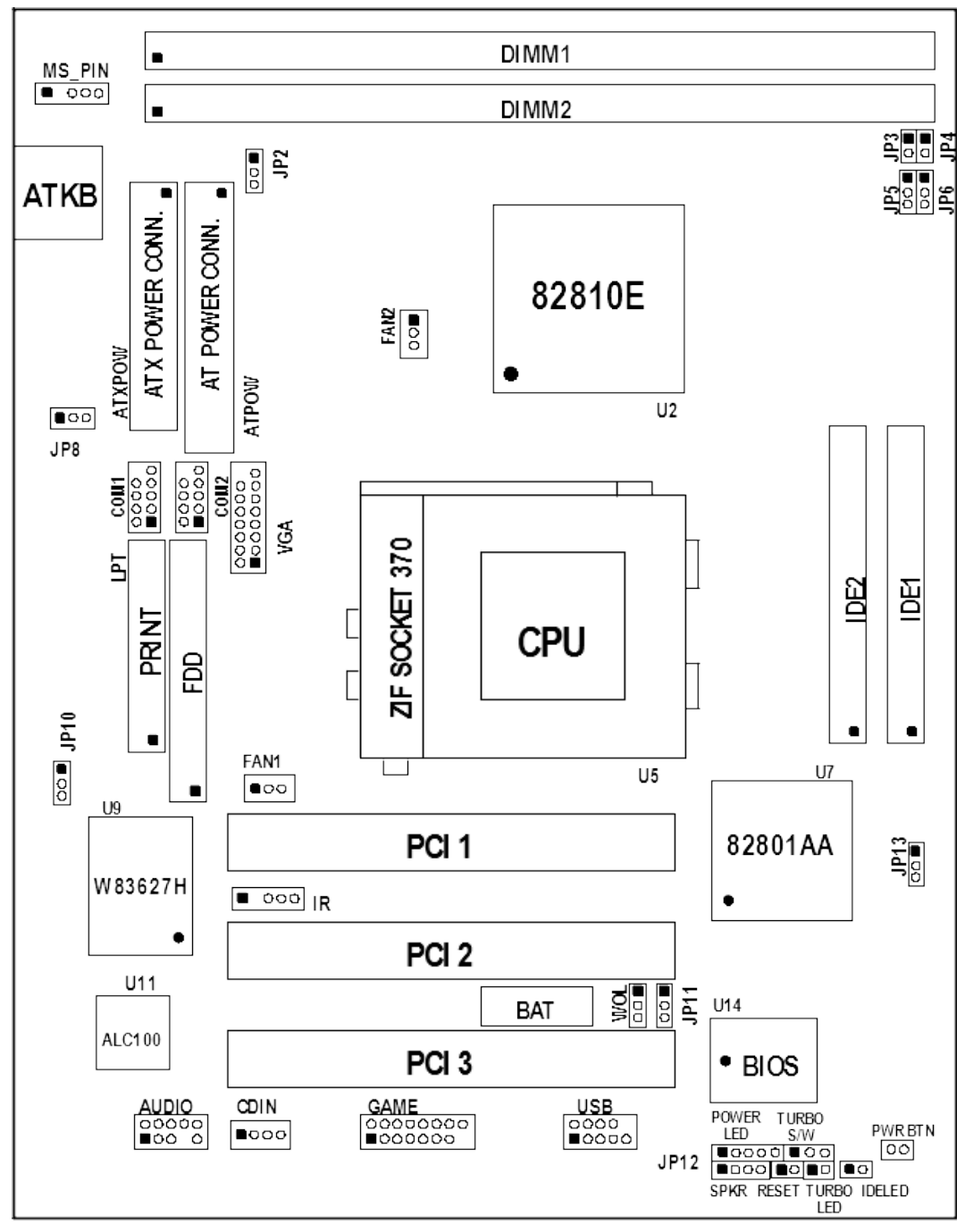

**Figure 1-1** 

# **1-4** 晶片設計圖及跳線設定

#### **跳線**

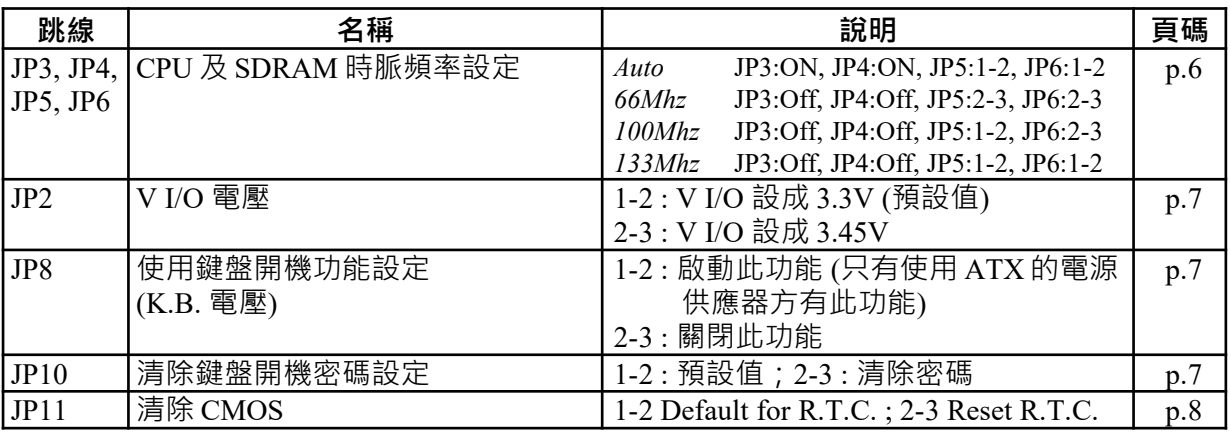

# **連接器**

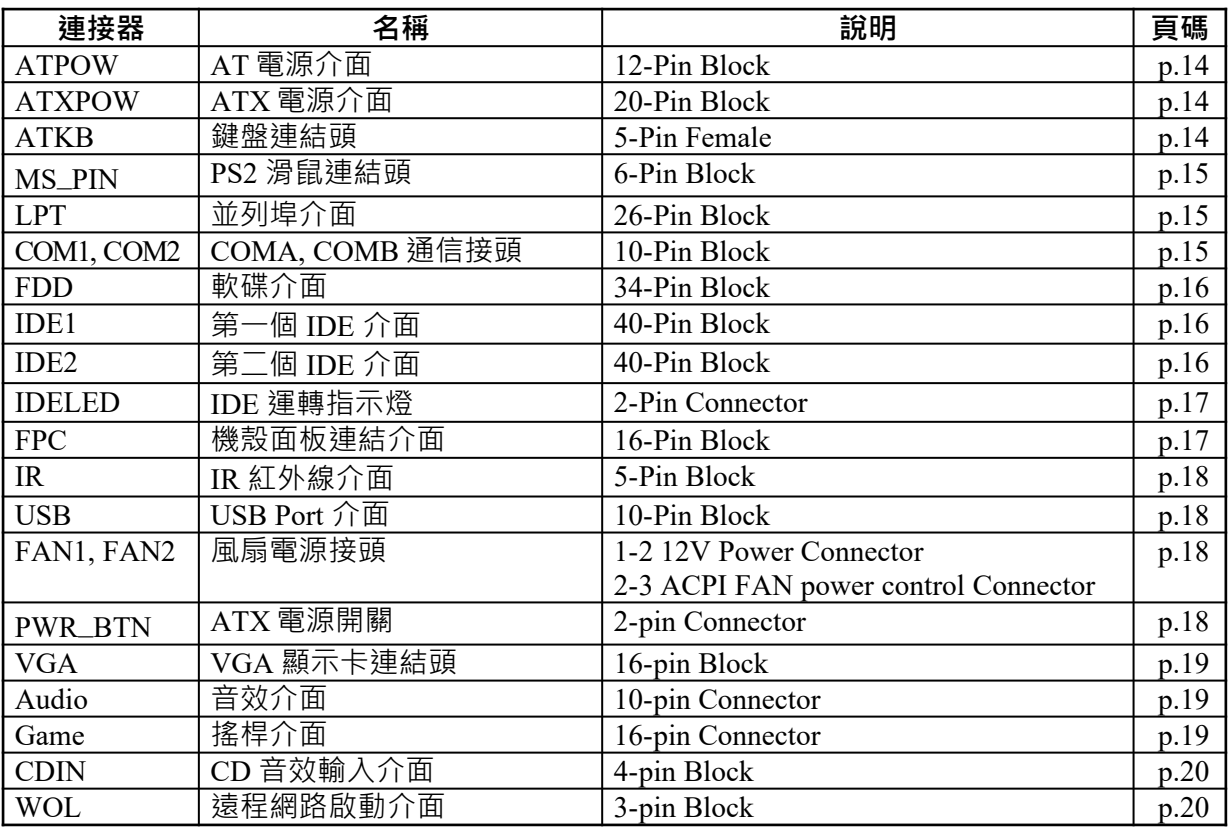

### **擴充插槽**

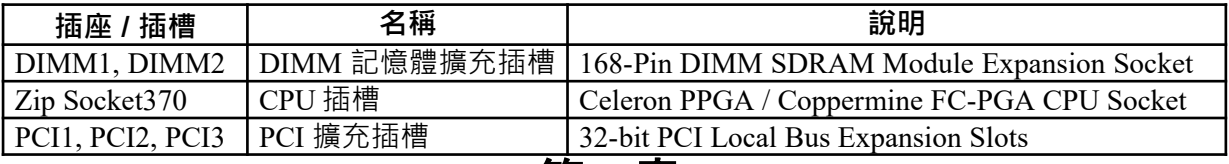

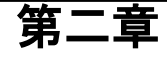

# 硬體安裝

### **2-1** 硬體安裝步驟

在使用你的電腦之前,你必須完成下列步驟:

- 1. 檢查主機板設定
- 2. 安裝 CPU
- 3. 安裝記憶體
- 4. 安裝擴充卡
- 5. 連接排線,面板電線及電源
- 6. 設定 BIOS 參數
- 7. 安裝軟體驅動程式及應用程式

# **2-2** 檢 主機板的跳線設置 **查**

**1. CPU 及 SDRAM 時脈頻率設定 (3-pin) : JP3, JP4, JP5, JP6** 主機板的 CPU 及 SDRAM 時脈頻率可透過 JP3、JP4、JP5、JP6 跳線調整如下表:

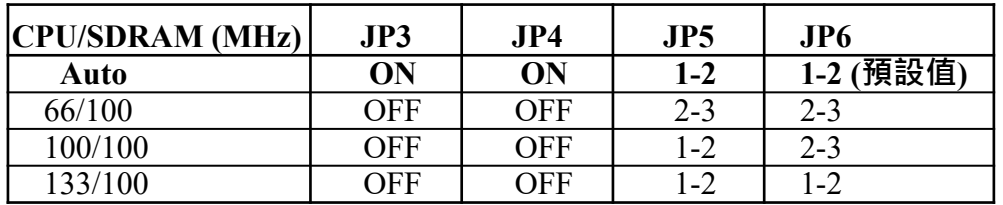

#### **Pentium III 以及Celeron 370 腳座CPU 一覽表**

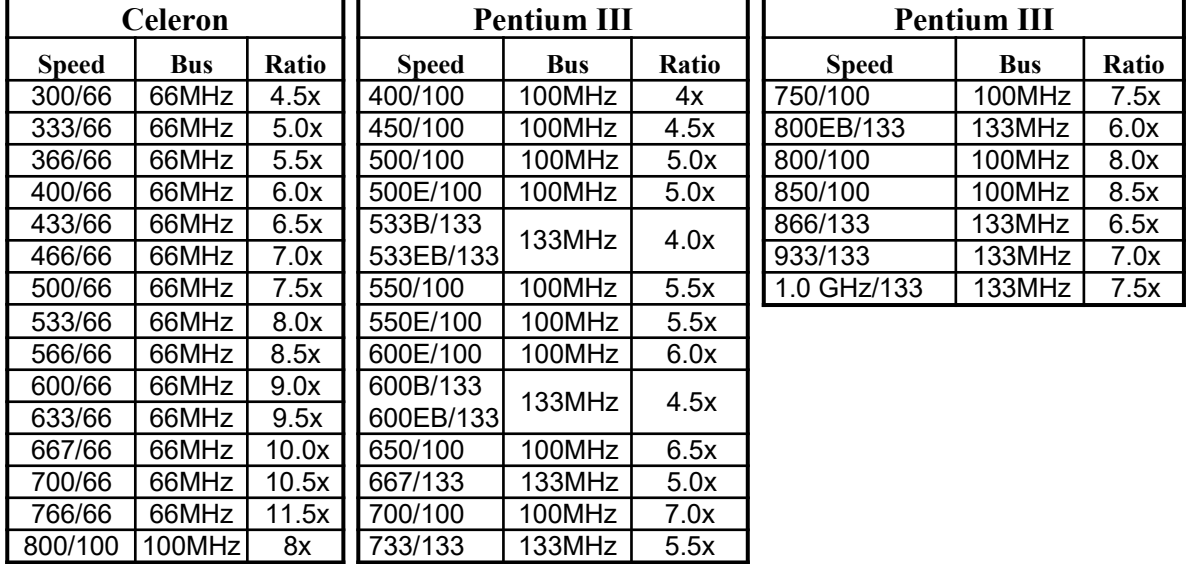

 因為 CPU製造商已將CPU的倍頻鎖定,所以你不須再設定CPU的倍頻。此表僅供參 考使用。

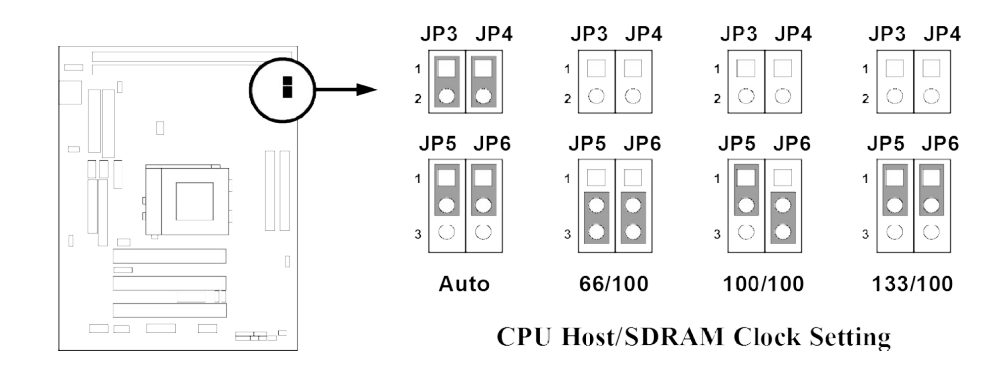

**你也可以在 Miscellaneous Control 選項下的"Host Clock" 設定 CPU 前端匯流排 的頻率 (請參閱 11 頁)。**

**2. V I/O 電壓設定 (3-pin) : JP2**

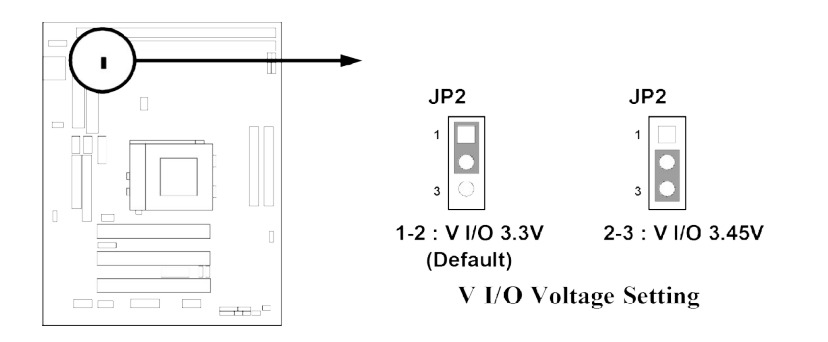

#### **3. 鍵盤開機功能設定 (3-pin) : JP8**

如果你想使用鍵盤來開機 (按下<>),請將 JP8 設為 enable (使用該功能), 或 disable (取消該功能)。該功能需要一個至少能供應 300mA 電源給+5VSB 引腳的 ATX 電源 供應器。初始值設為 disable。

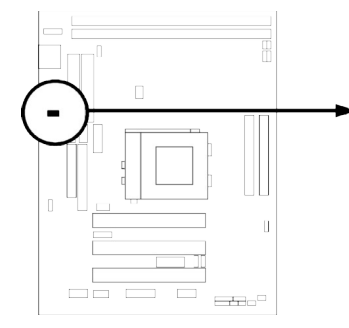

| JP8     | JP8      |  |
|---------|----------|--|
|         |          |  |
| ٦       | ٦        |  |
| Enabled | Disabled |  |

**Keyboard Powr On Function** 

#### **4. 清除鍵盤開機密碼設定 (3-pin) : JP10**

你可以在 BIOS SETUP 中設定鍵盤開機密碼以確保電腦安全。如果忘記所設定之 密碼,則可透過 BIOS 或 JP10 清除鍵盤開機密碼。

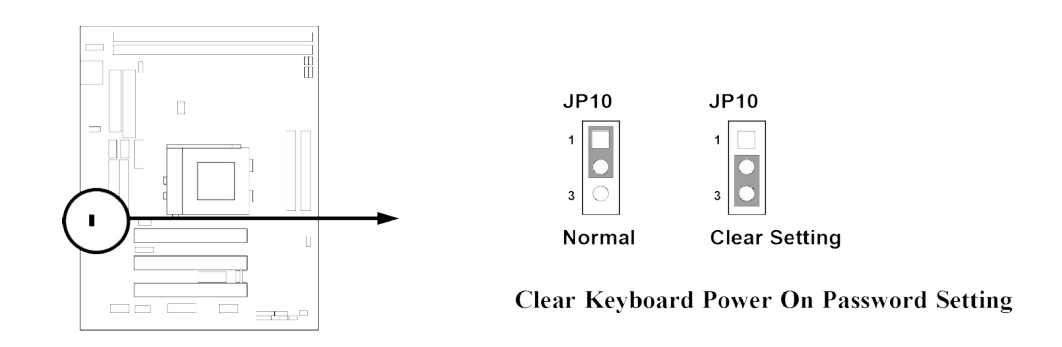

#### **5. 清除 CMOS RAM (3-pin) : JP11**

主機板必須使用一個電池將主機板的配置資料保存在 CMOS RAM 裡,再透過跳帽 將 JP11 的 1-2 腳短路來存儲 CMOS 數據。

注意! 當系統斷電時,你可以將 *2-3* 腳短路來清除 *CMOS* 數據。然後再放回短接 *1-2* 腳。在系統通電時,切勿清除 *CMOS*,亦不可突然拔掉電源線以避免導致主機 板損壞。

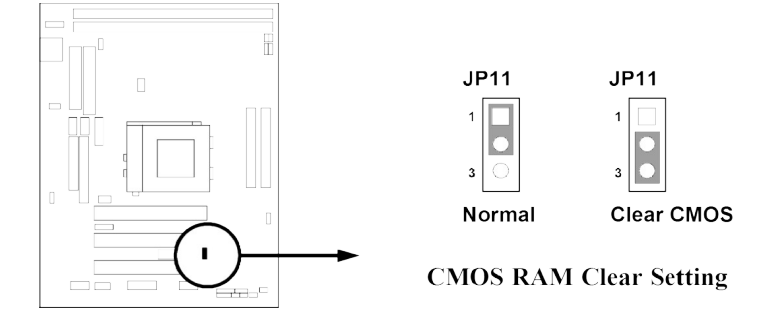

### **2-3** 安裝 **CPU**

### **2-3-1** 常用術語:

**晶片組 (Chipset 亦稱 core logic)** – 2 個或以上的積體電路所組成。用於控制系統處理器、 隨機存取記憶體(RAM)、輸出/輸入裝置、擴充卡等等之介面。

**處理器插槽 / 插座 (Processor slot/socket)** – 主機板上可供中央處理器 (CPU) 嵌入的插 槽或插座。

**擴充插槽 (Slot** 有 AGP, AMR, PCI, ISA, RAM**)** – 可讓各式擴充卡或記憶體嵌入的插槽。 目前有 AGP 插槽、AMR 插槽、PCI 插槽、ISA 插槽以及供記憶體使用的 RAM 插槽等 等。

**AGP 擴充槽 (A**ccelerated **G**raphics **P**ort**)** – 一種供顯示卡使用的高速介面插槽。目前有 1X (66MHz)、2X (133MHz)、4X (266MHz) 等模式。

**PCI 擴充槽 (P**eripheral **C**omponent **I**nterconnect**)** – 一種供顯示卡、音效卡、網路卡、數 據機等裝置使用之高速介面插槽;其執行頻率為 33MHz。

**ISA 擴充槽 (I**ndustry **S**tandard **A**rchitecture**)** – 一種供舊式音效卡或數據機等裝置使用之 低速介面插槽;其執行頻率約為 8MHz。

**串列埠 (Serial Port)** – 一種供滑鼠及外接式數據機使用之低速介面連接埠。

**並列埠 (Parallel Port)** – 一種供印表機使用之低速介面連接埠。

**PS/2** – 一種供滑鼠及鍵盤使用之低速介面連接埠。

**USB** (**U**niversal **S**erial **B**us) – 一種供滑鼠、鍵盤、掃描器、數位照相機使用之中等速度 介面連接埠。

音效裝置 (Sound) – 音效卡或整合於主機板上的音效介面。一般說來,該裝置含有喇叭 接頭、麥克風、搖桿控制介面以及 MIDI 音效裝置。

**區域性網路 (LAN;L**ocal **A**rea **N**etwork**)** – 用於連接區域性網路的介面。

**基本輸出/輸入系統 (BIOS**;**B**asic **I**nput/**O**utput **S**ystem**)** – 用於系統的啟動和制定不同裝 置彼此間之關係的邏輯程式。

**驅動程式(Driver)** – 用於定義該裝置之特性,以便其它裝置或軟體使用。

**中央處理器(Processor 亦稱 CPU)** – 一種用於個人電腦運算之主要的晶片。

**前端匯流排頻率 (Front Side Bus Frequency):**經由主機板上之時脈產生器所產生的一 種工作頻率。可供 CPU、DRAM、PCI 匯流排使用。

**CPU 倍頻 (Bus Frequency Ratio):** 用於搭配前端匯流排頻率,以計算 CPU 工作頻率。 目前大部分之 CPU 的倍頻在出廠時即被鎖死,故大部分的主機板已無此設定。

**CPU 內部頻率 (CPU Internal Frequency):**CPU 的內部頻率,亦是 CPU 實際的工作頻 率。此一頻率是由前端匯流排頻率 (Front Side Bus Frequency) 乘以 CPU 倍頻(Bus Frequency Ratio) 所計算出來。

**CPU L2 快取記憶體 (CPU L2 Cache):**一種位於 CPU 內部的快取記憶體。一般說來, Pentium !!! CPU 的內部有 256K 或更高, 而 Celeron CPU 則為 128K。

#### **關於 Pentium及 Celeron 370-腳座 CPU**

#### **Pentium iii FC-PGA**

如右圖所示,你可在 "PENTIUM III" CPU 的表面看到如下的代碼:

#### **RB 80526 P2 866 256**

- **RB :** FC–PGA packing
- **P2** : P2–133MHz front side bus frequency PY–100MHz front side bus frequency
- **866 :** CPU internal frequency, where here is 866MHz
- **256 :** the size of L2 cache, where here is 256K

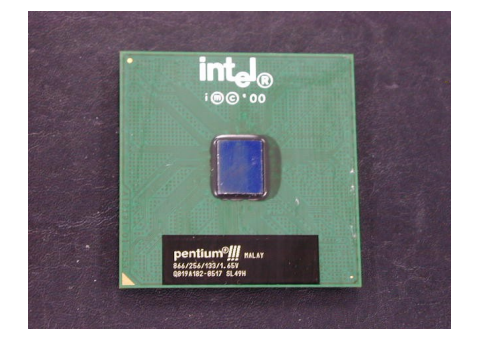

#### **Celeron FC–PGA**

如右圖所示,你可在 "Celeron" CPU 的表面看到如下的代碼:

**566/128/66/1.5V**

- **566 :** CPU internal frequency, where here is 566MHz
- **128** : the size of L2 cache, where here is 128K
- **66 :** front side bus frequency, where here is 66MHz
- **1.5V :** the voltage for the CPU

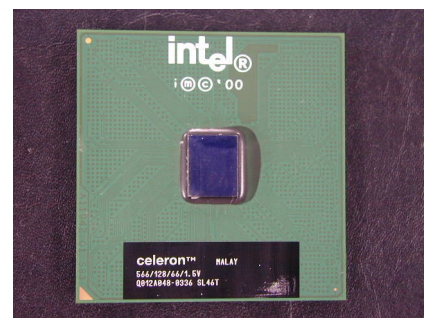

### **2-3-2** 設定 **CPU** 前端匯流排頻率以及記憶體的時脈

使用 JP3, JP4, JP5, JP6 跳帽來設定前端總線頻率以及 SDRAM 頻率, 如下表所示:

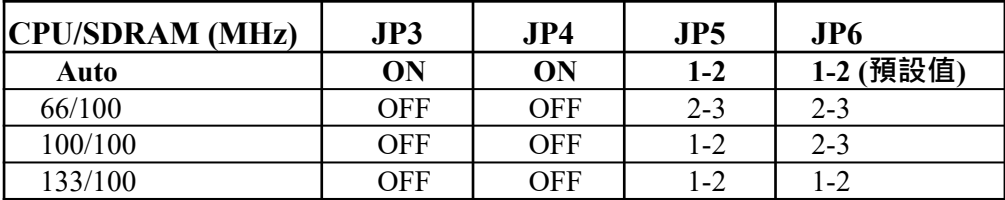

**例如:使用前端匯流排頻率為 133MHz 的奔騰 866CPU 及 PC133 SDRAM,可將 JP3 和 JP4 設成 ON,JP5 和 JP6 設成 1-2。這會使 CPU 以 133MHz 外頻,記憶體頻率為 100MHz 的模式工作。**

有經驗日要超頻的使用者請參考 2-3-4 超頻部分的內容

### **2-3-3** 安裝 **CPU**

此主機板提供了一個 370 ZIF SOCKET 插座。安裝在主機板上的 CPU 必須裝有風扇以 防止 CPU 過熱。 如果你尚未購買風扇,請在安裝系統前請購買一個合適的風扇。

警告 ! **請確保處理器之散熱片的表面有充足的空氣流通,且 CPU 冷卻風扇工作** 正常 。 否則將使處理器和主機板因過熱而造成損壞 。 如果需要的話 , 你可 **以另外安裝輔助風扇。**

安裝 CPU 前,先請關閉你的系統再移除外殼。找到 ZIF 插槽並先從插槽一側拉起拉桿 使之向上成 90 度。將 CPU 從如下圖所示的正確方位插入。有凹口的一角應該朝向拉桿 的末端。因為 CPU 四個角中有兩角缺了一個引腳,因此會適合於如圖所示的方位。

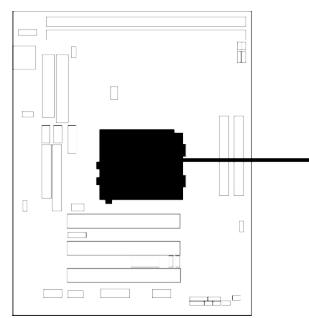

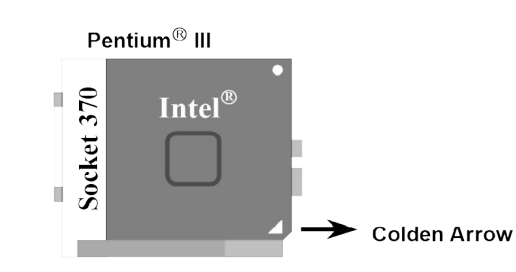

**CPU ZIF Socket 370** 

當你將 CPU 插入 ZIF 插槽時,不要使用太大的力量,插入後只要輕輕把拉桿沿正確方 向按下即可。

### **2-3-4** 超頻

#### 警告 ! **本部分內容僅供有經驗的主機板安裝者參考。超頻將導致系統喪失穩定 性,甚至將縮短處理器的使用壽命。**

調整過 JP3、JP4、JP5、JP6 的跳帽後,你可以在 BIOS CMOS SETUP UTILITY 選擇超 頻。進入 CMOS SETUP UTILITY 之後再選擇 "Frequency/ Voltage control" 則你將看到 如下所示的螢幕。

你可選擇你所需要的設定:

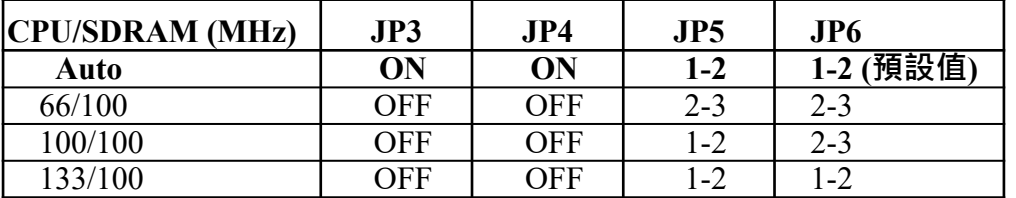

**CMOS Setup Utility – Copyright(C) 1984-2001 Award Software Miscellaneous Control**

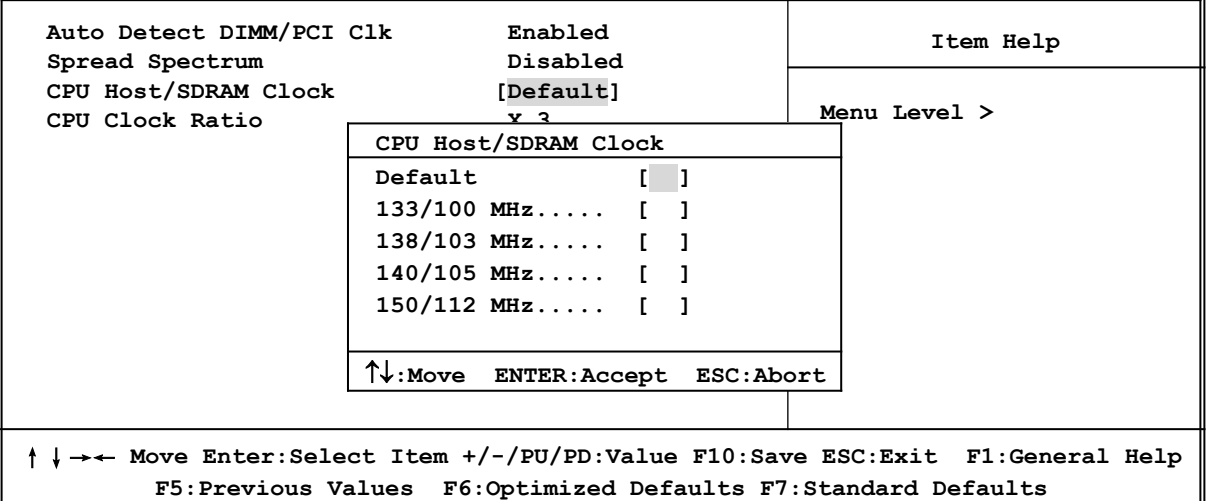

經由選按 PageDown/PageUp 方向鍵,你可以更改 CPU Host / SDRAM 匯流排的頻率: 當你將 CPU 頻率設定在 66MHz 時,你可以選擇 66/100, 75/112, 83/124 的頻率。 當你將 CPU 頻率設定在 100MHz, 你可選擇 95/95, 100/100, 117/117, 124/124 的頻率。 當你將 CPU 頻率設定在 133MHz 時,你可以選擇 133/100, 138/103, 140/105, 150/112 的頻 率。

# 注意! 雖然我們的工程師曾經進行幾小時的超頻試驗, 但我們不建議使用者進 行超頻。

# **2-4** 安裝記憶體

此主機板提供有二個 168-針 Dual Inline Memory Module (DIMM) 插槽,可使記憶體從 最小的 32MB 擴充至最大的 512MB 記憶體。

#### **有效記憶體配置**

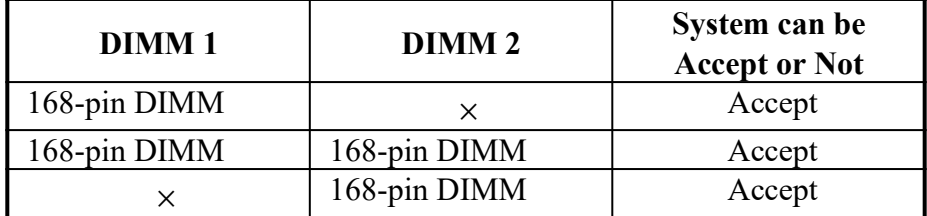

一般來說,將記憶體安裝到主機板上是非常容易的,你可以參考圖 2-4 安裝記憶體的簡 圖。

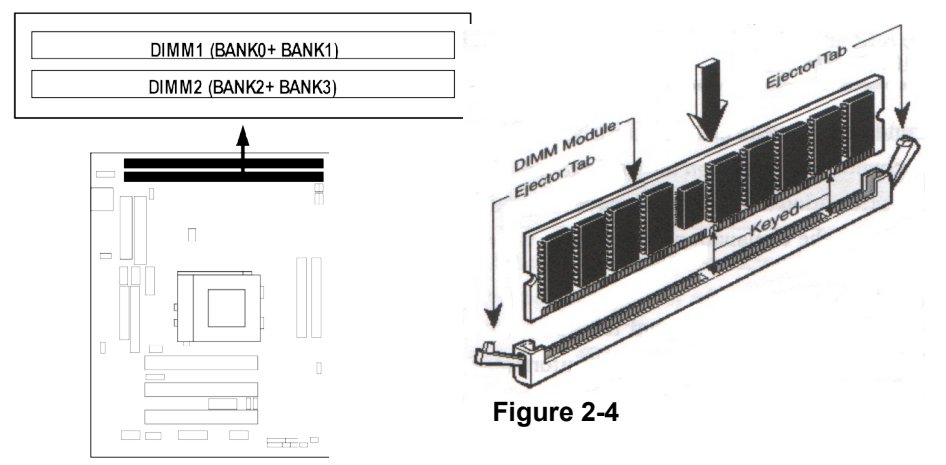

注意! **當你將 DIMM 記憶體完全插入 DIMM 插槽時,請將兩端的白色護耳緊緊地 卡好,使其恰好卡住兩端的凹口。**

### **2-5** 擴充卡

警告! **當添加、移除擴充卡,或其他系統組件時務必請關掉電源,以避免對主 機板和擴充卡造成損害。**

#### **2-5-1** 擴充卡安裝程序

- 1. 仔細閱讀擴充卡所附之文件,將所有相關之必要的軟、硬體設定好,比如跳線。
- 2. 移除電腦外殼,並將你想要安裝之插槽處的金屬支架拆除。
- 3. 將該擴充卡插入並穩固地壓下去。
- 4. 鎖上螺絲。
- 5. 將系統機殼放回原位。
- 6. 如果有必要,請在 BIOS 内設定其參數。
- 7. 安裝擴充卡所須的相關驅動程式。

### **2-5-2** 設定擴充卡的 **IRQ**

某些擴充卡需要指定 IRQ 方可使用。一般來說,每一個 IRQ 的埠口位址祇能單獨地指

定給某一個裝置使用。在標準設計中,有16個 IRQ 是可用的,但其中的大部分都已被 系統使用中。

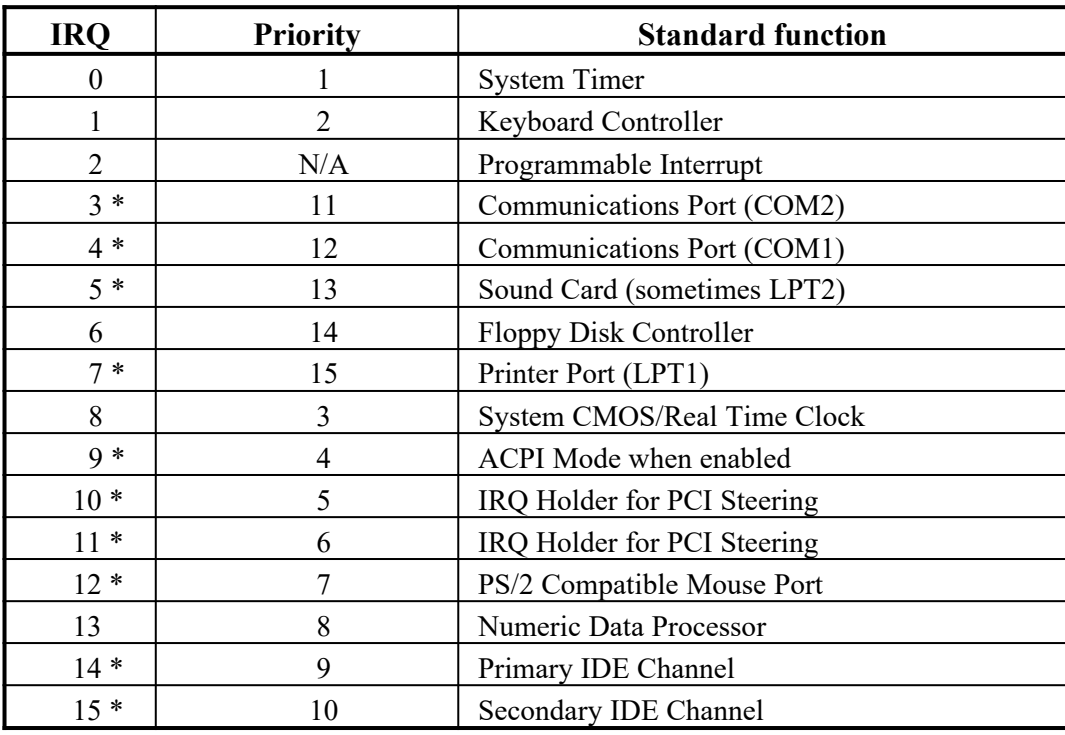

#### **IRQ 的基本中斷分配表**

\* 上述的 IRQ 通常可供 ISA 或 PCI 介面裝置使用。

### **2-5-3** 主機板的中斷列表

主機板共用的中斷指令如下表所示:

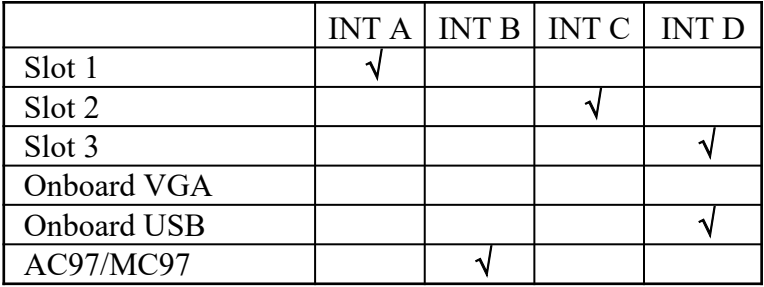

注意 ! **如果你在共用的插槽上使用 PCI 卡,請確認驅動程式可支援"Shared IRQ"或 者該卡不需要分配任何 IRQ。否則兩個 PCI 組之間將產生衝突,進而使 得整個系統不穩定而且 PCI 卡將不可使用。**

### **2-6** 連接埠,接頭

**1. AT 電源介面 (12-pin block) : ATPOW**

此為 AT 電源供應器的介面, 其 12-pin 的定義如下表。大部分的電源供應器提供有 (P8 and P9) 兩個由六條電線所組成的插頭。請如下圖將兩個接頭的黑色電線對準中 間,再插至主機板的接頭。

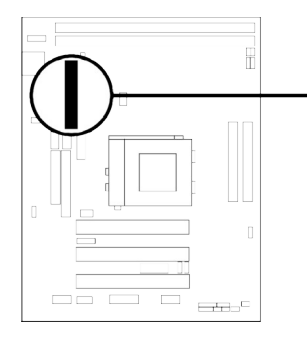

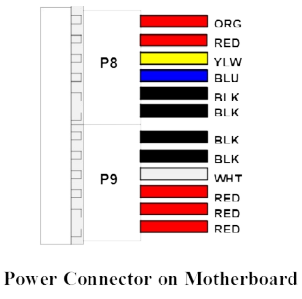

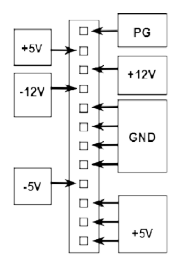

Power Plugs from Power Supply

### **2. ATX 電源介面 (20-pin block) : ATXPOW**

 $\sim$   $\sim$ 

此為 ATX 電源供應器的介面, 其 20-pin 的定義如下表。ATX 電源供應器電源經由 個人電腦面板上一個 2-pin 的開關控制。

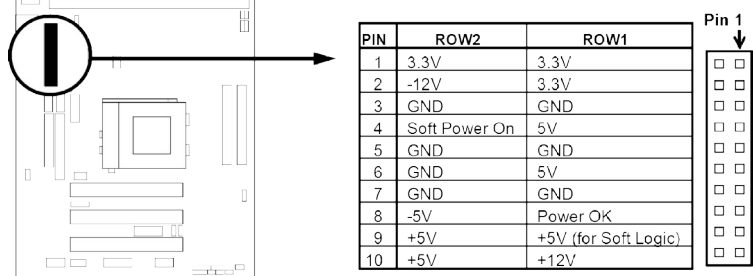

- \* 我們建議你在關機後如需重新開機,請在四秒鍾後再重新啟動系統,以保護 你的系統。
- **3. 鍵盤連結頭 (5-pin female) : ATKB** 此連結頭可用來連接 IBM 相容之標準 101 鍵的鍵盤。

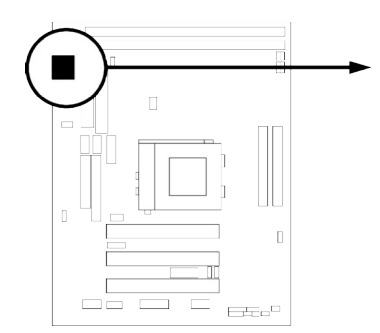

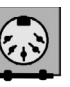

**Keyboard Connector (5-pins female)** 

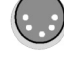

**Connector Plug from Keyboard** 

**4. PS/2 滑鼠介面 (5-pin block) : MS\_PIN** 如果你要使用這個介面, 則需另外購買一個 PS/2 滑鼠的轉接頭, 以便連接到 電腦機殼上。

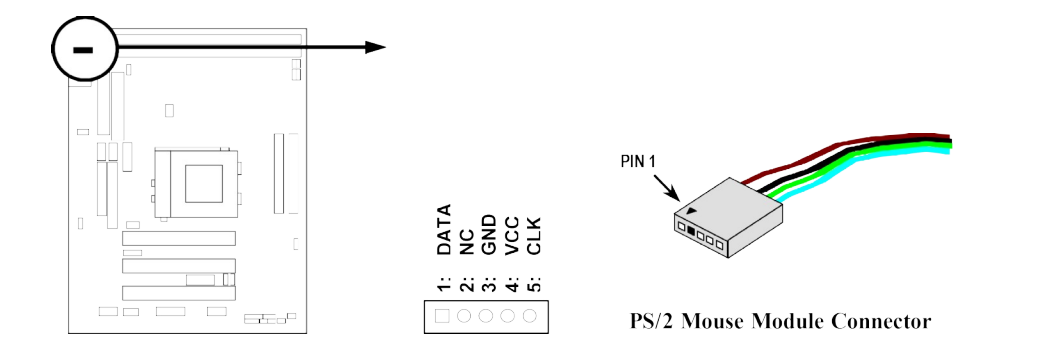

#### **5. 並列埠介面 (26-pin Block) : LPT** 請將附在主機板的並列埠排線連接到主機板上,再將有鐵片的那一端接到機 殼 上 即 可 使 用 該 項 功 能 。 詳 細 資 料 請 參 閱 第 三 章 的 " INTEGRATED PERIPHERALS SETUP"。

#### **注意** *:* **串列式印表機必需連接至串列埠。你可經由** *BIOS* **選取相對應的** *IRQ* **來啟動並列埠。**

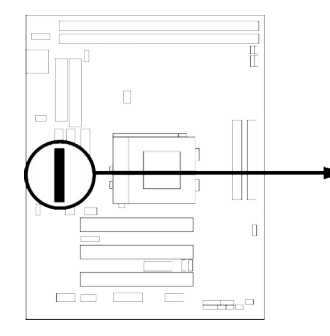

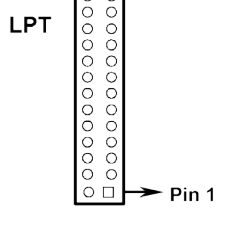

**Parallel Printer Connector** 

**6. 串列埠介面 (Two 10-pin blocks) : COM1, COM2**

COM1 和 COM2 為此一主機板的串列埠介面,使用者可經由連接隨機附送的串列 埠排線,連結成二個串列埠接頭。該串列埠可經由 BIOS 設定為 disable 或 enable。 詳細資料請參閱第3-7-3章的 "Onboard Serial Port"。

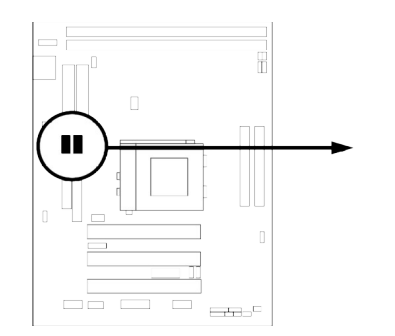

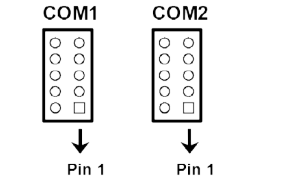

**Serial port COMA and COMB Connector** 

#### **7. 軟碟介面 (34-pin block) : FDD**

該介面經由一條 34-pin 排線與軟碟連接。一般來說, 排線有紅邊的方向與 Pin 1 相 應,所以在裝置排線時應將紅邊對應軟碟介面的 Pin 1 方向。

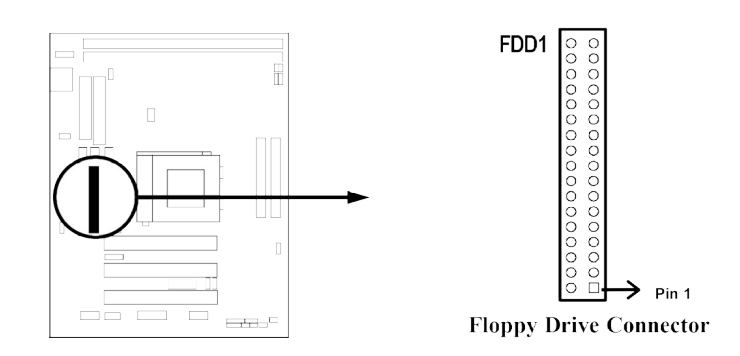

**8. 第一個 IDE 介面 (40-pin block) : IDE1** 該介面經由一條 40-pin 排線與硬碟連接,同樣地,也是紅邊對介面Pin 1,本產品 所附的 ATA-66 排線可用於連接 ATA-66 硬碟。

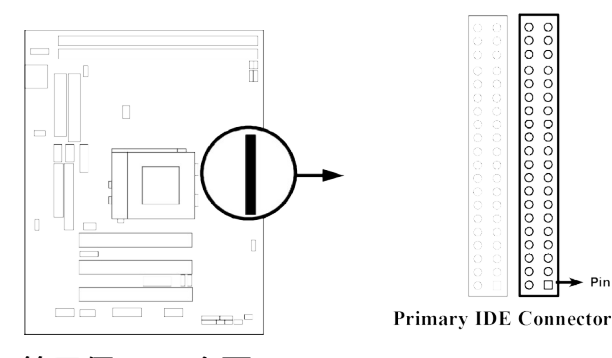

**9. 第二個 IDE 介面 (40-pin block) : IDE2** 該介面為另一個 IDE 裝置介面,同樣可經由排線連接兩個 IDE 裝置。

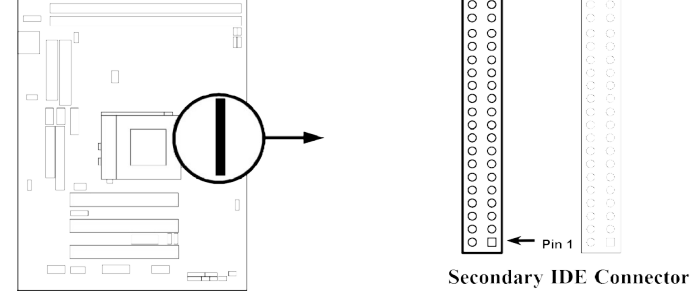

- 每個連接埠能連接兩個硬碟。第一個 HDD 相當於 "Master", 第二個 HDD 相當於 "Slave"。
- 為了性能的考慮,我們強烈建議請不要將CD-ROM或DVD-ROM驅動器與硬碟安裝 在同一個 IDE 通道上。否則,此通道上的系統性能將會降低。

#### **10. IDE 運轉指示燈: IDELED**

將硬碟運轉指示燈連接到電腦機殼的接頭。

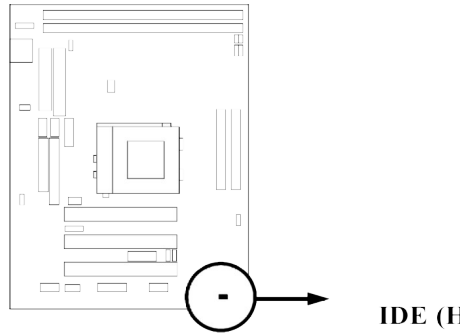

**IDE** (Hard Drive) LED

**IDELED** 

#### **11. 面板指示燈連結開關:**

#### **A. Turbo LED 開關 : TURBO LED**

主機板加速開關的預設值為"開啟" 狀態。當系統電源開啟時, 加速燈會一直亮 著。你也可以將電腦機殼的電源 LED 連接到這裡,表示電源開或關的顯示。

**B. Reset 開關 : RESET**

這個 2-pin 接頭可連接電腦機殼上「reset」的電源線,以達到不關閉系統電源的 情況下重啟電腦的目的。

**C. 鍵盤鎖開關 & 電源 LED開關 : KEYLOCK & POWER LED**

KEYLOCK 接頭可連接電腦機殼上「key」的電源線,以鎖住鍵盤,如此可達到 資料保護的作用。而 POWER LED 則可讓你將電腦機殼上的 Power LED 線連到 此一開關,當系統電源開啟時,Power LED 的燈就會亮起來。

#### **D. 喇叭連線開關 : SPKR**

這個 4-pin 接頭可連接電腦機殼上「speaker」的開關,以供機殼上的喇叭使用。

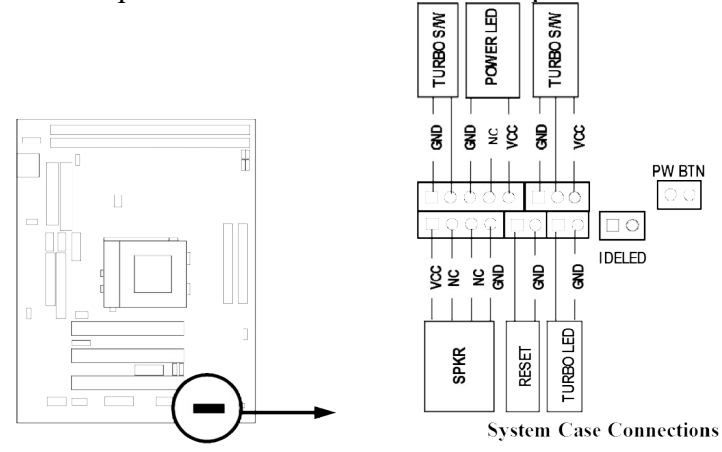

#### **12. IR 紅外線介面 : IR**

該介面支援可選購的紅外線無線傳輸以及接收組件。你必須在 BIOS setup 中設定 其參數以使用此功能。

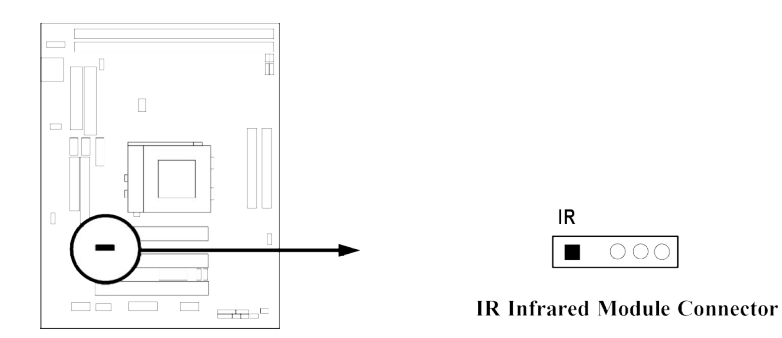

#### **13. USB 擴充埠介面 : USB**

此接頭是用來連接附加的 USB介面插頭。透過外加一條可選購的USB排線,即可 使用附於面板上的兩個額外USB插頭。

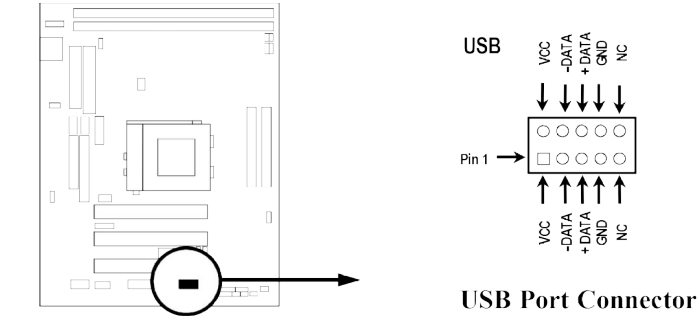

#### **14. 風扇電源接頭 : FAN1, FAN2**

這些介面支援 350mA (4.2 瓦)或以下的冷卻風扇, 根據風扇生產廠商的不同, 電 線和插座也會不同。紅線應當是陽極,而黑線則是接地。將風扇接頭插到主機板 時,應考慮連接頭的極性。

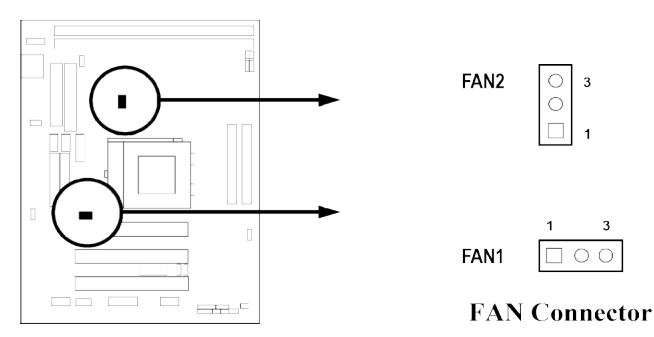

#### **15. ATX 電源按鈕 : PWR\_BTN**

這個 2-pin 接頭可連接電腦機殼上的電源開關,供電腦啟動或關閉使用。 **Selections**

One touch Power ON/OFF

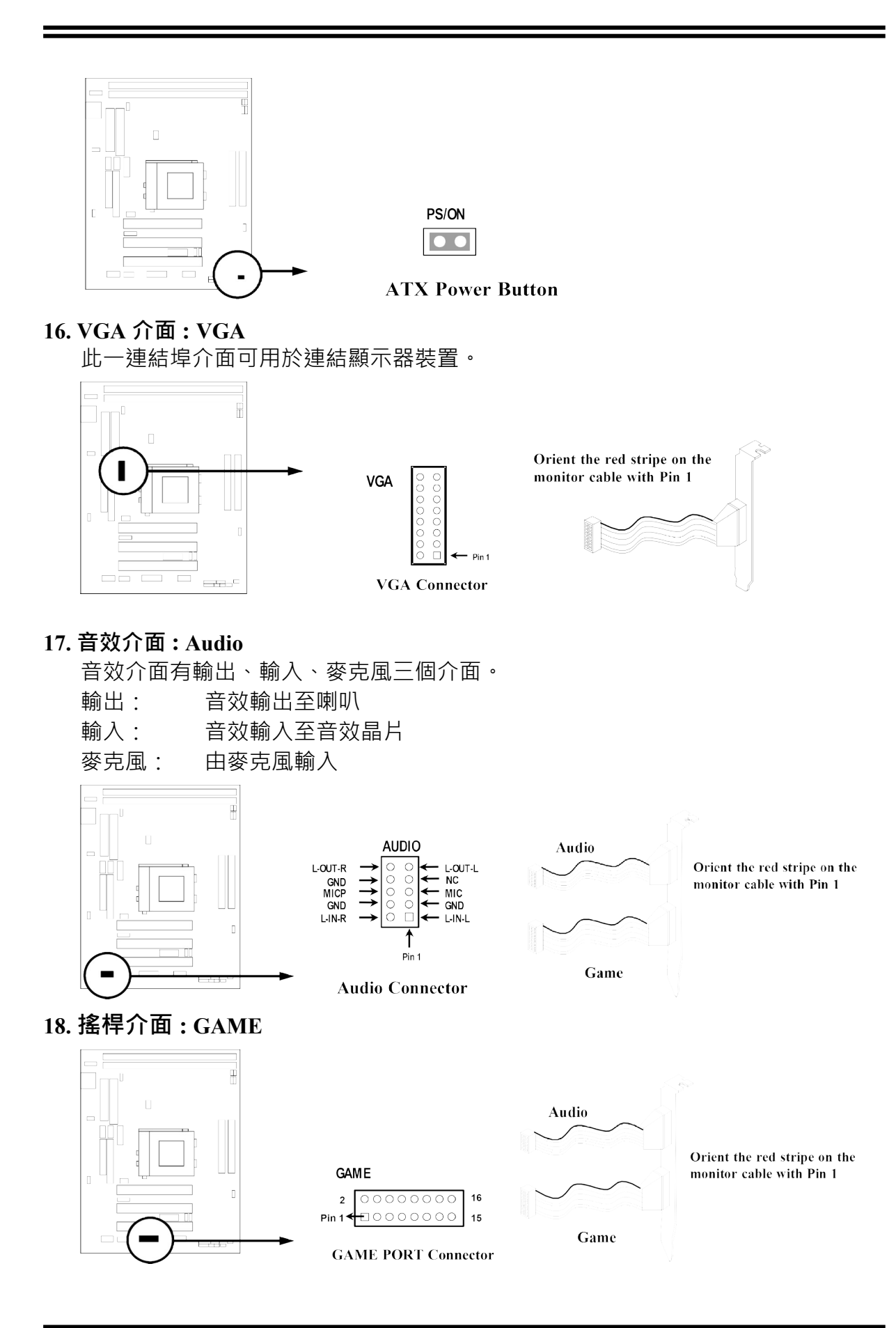

- ※ **這個介面可同時支援兩支搖桿。**
- **19. CD 音效輸入介面 : CDIN**

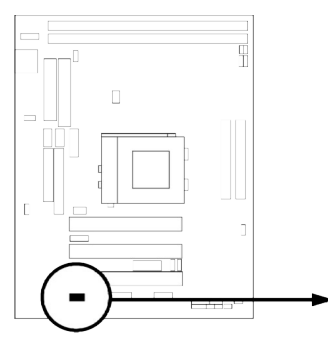

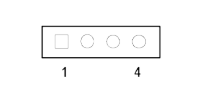

**CD-ROM Audio Connector** 

**20. 遠程網路啟動介面:WOL** 

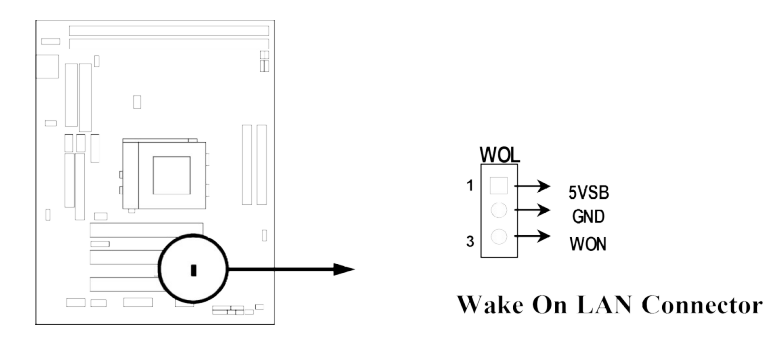

※ **Wake On LAN 功能需要電源供應器在提供 5VSB 時有大於 750mA 的電流才可啟動。**

# 第三章

# **BIOS** 介紹

BIOS 是一段儲存在快讀寫式記憶體 (FLASH ROM) 之基本輸出、入控制程式。該程式 是主機板與操作系統間的一架橋樑。電腦啟動時,會先由 BIOS 程式進行控制 。 首先 執行一個稱為 POST (開機自我檢測)的自我測試, 它會偵測所有硬體設備, 並確認同 步硬體參數。當完成所有檢測時,它才將系統的控制權移交給操作系統(OS)。由於 BIOS 是硬體與軟體聯繫的唯一通道,所以是系統穩定性的關鍵因素,進而確保系統性 能可達到最佳狀態。

如圖 3-1 所示,在 BIOS 設定程式主目錄中,可看到一些選項。我們將在本章的後面逐 步解釋這些選項,首先讓我們先看看你將在此用到之功能鍵的簡單描述:

- 按<Esc> 鍵,可退出 BIOS 設定程式。
- 按↑↓←→(向上,向下,向左,向右)鍵,可在主目錄中選擇你想確認或修改的 選項。
- 當你想要對選項進行參數設定時請按 Page Up/Page Down 或+/–鍵。
- 當完成對參數的設定後,請按<F10>鍵,儲存修改的參數並退出 BIOS 設定程 式,同時電腦也會自動重新開機。

### **3-1 進入 Setup**

在啟動電源開關並且按住<Del>就可以馬上進入 Setup 程式。如果你來不及在 POST 過 程中按下<Del>鍵順利進入 CMOS SETUP, 那麼可以透過把電源關掉, 然後再打開電 源開關,或者是直接按下電腦機殼上的"RESET"按鈕重啟動系統,還是同時按下 <Ctrl>, <Alt> 和<Delete> 鍵來以重新啟動電腦,並再按 Del 鍵試一次。如果沒能在正確 時間內按下以上所有的鍵,或者系統重新啟動失敗,此時在螢幕上會顯示錯誤訊息如 下:

#### **Press <F1> to continue, <Ctrl-Alt-Esc> or <Del> to enter Setup**

你可按 <F1> 鍵繼續, 或按 <Ctrl-Alt-Esc> 組合鍵重新啟動電腦, 還是按<Del> **鍵,進入 BIOS 設定程式。**

### **3-2 線上說明**

#### **主目錄**

所選取之設定功能的說明,會以反白方式顯示在螢幕底部。

#### **狀態頁安裝目錄/選項頁安裝目錄**

按 F1 鍵,則會彈出一個線上說明的小視窗,該視窗描述了該選項中可用之指令以及可 能的選擇。再按<Esc>鍵,則可退出該線上說明視窗。

### **3-3 主目錄**

一旦你進入 Award BIOS CMOS Setup, 主目錄 (圖 3-1)會顯示在螢幕中。你可以從 14 項設定功能選項和兩項退出選項中加以選擇。請使用方向鍵在各選項之間進行選擇, 再按<Enter>鍵接受或是進入子目錄。

**CMOS Setup Utility – Copyright(C) 1984-2001 Award Software**

| Standard CMOS Features     | Miscellaneous Control                                      |  |
|----------------------------|------------------------------------------------------------|--|
| Advanced BIOS Features     | Load optimized Defaults                                    |  |
| Advanced Chipset Features  | Load Standard Defaults                                     |  |
| Integrated Peripherals     | Set Supervisor Password                                    |  |
| Power Management Setup     | Set User Password                                          |  |
| PnP/PCI Configurations     | Save & Exit Setup                                          |  |
| PC Health Status           | Exit Without Saving                                        |  |
| Esc : Quit                 | $\uparrow \downarrow \rightarrow \leftarrow$ : Select Item |  |
| F10 : Save & Exit Setup    |                                                            |  |
| Time, Date, Hard Disk Type |                                                            |  |

**Figure 3-1**

#### **Standard CMOS Features**

CMOS 的標準設定。

#### **Advanced BIOS Features**

BIOS 特性的進階設定。

#### **Advanced Chipset Features**

品片組參數的進階設定,透過更改其設定之參數,可提高系統性能。

**Integrated Peripherals** 周邊配備設定。 **Power Management Setup** 電源管理的設定。

**PnP/PCI configurations** PnP (即插即用)與 PCI 匯流排的組態設定。

**PC Health Status** 該項目顯示系統狀態,如 CPU 溫度、風扇轉速等等。

**Miscellaneous Control** 該項目可讓你指定其它相關控制的設定。

**Load Optimized Defaults** 載入最佳化設定。

**Load Standard Defaults** 載入原廠的預設值。

**Set Supervisor/User Password** 設定監督者/使用者密碼。

**Save & Exit Setup** 儲存 CMOS 的設定,然後退出 **Setup** 程式。

**Exit Without Saving** 放棄 CMOS 所有的修改,然後退出 **Setup** 程式。

# **3-4 Standard CMOS Features**

The items in Standard CMOS Setup Menu are divided into several categories. Each category includes no, one or more than one setup items. Use the arrow keys to highlight the item and then use the <PgUp> or <PgDn> keys to select the value you want in each item.

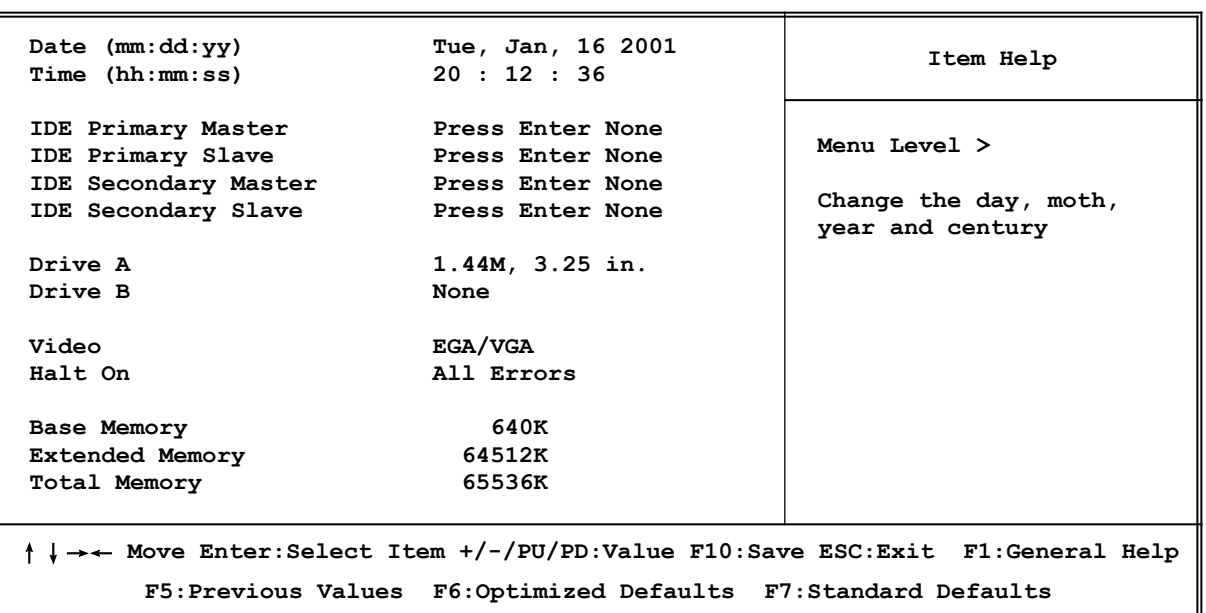

**CMOS Setup Utility – Copyright(C) 1984-2001 Award Software Standard CMOS Features**

#### **Date**

The date format is <day><month><date><year>.

**Day** Day of the week, from Sun to Sat, determined by BIOS. Read-only.

**Month** The month from Jan. through Dec.

- **Date** The date from 1 to 31 can be keyed by numeric function keys.
- **Year** The year depends on the year of the BIOS.

#### **Time**

The time format is <hour>>>inute><second>.

#### **Primary Master/Primary Slave**

#### **Secondary Master/Secondary Slave**

Press  $PgUp\ll +\gg gPpDn\ll -\gg$ to select Manual, None, Auto type. Note that the specifications of your drive must match with the drive table. The hard disk will not work properly if you enter improper information for this category. If your hard disk drive type is not matched or listed, you can use Manual to define your own drive type manually.

If you select Manual, related information is asked to be entered to the following items. Enter the information directly from the keyboard. This information should be provided in the documentation from your hard disk vendor or the system manufacturer.

If the controller of HDD interface is SCSI, the selection shall be "None".

If the controller of HDD interface is CD-ROM, the selection shall be "None"

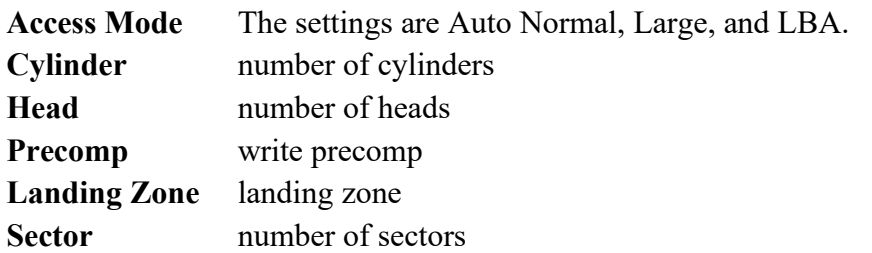

# **3-5 Advanced BIOS Features**

**CMOS Setup Utility – Copyright(C) 1984-2001 Award Software Advanced BIOS Features**

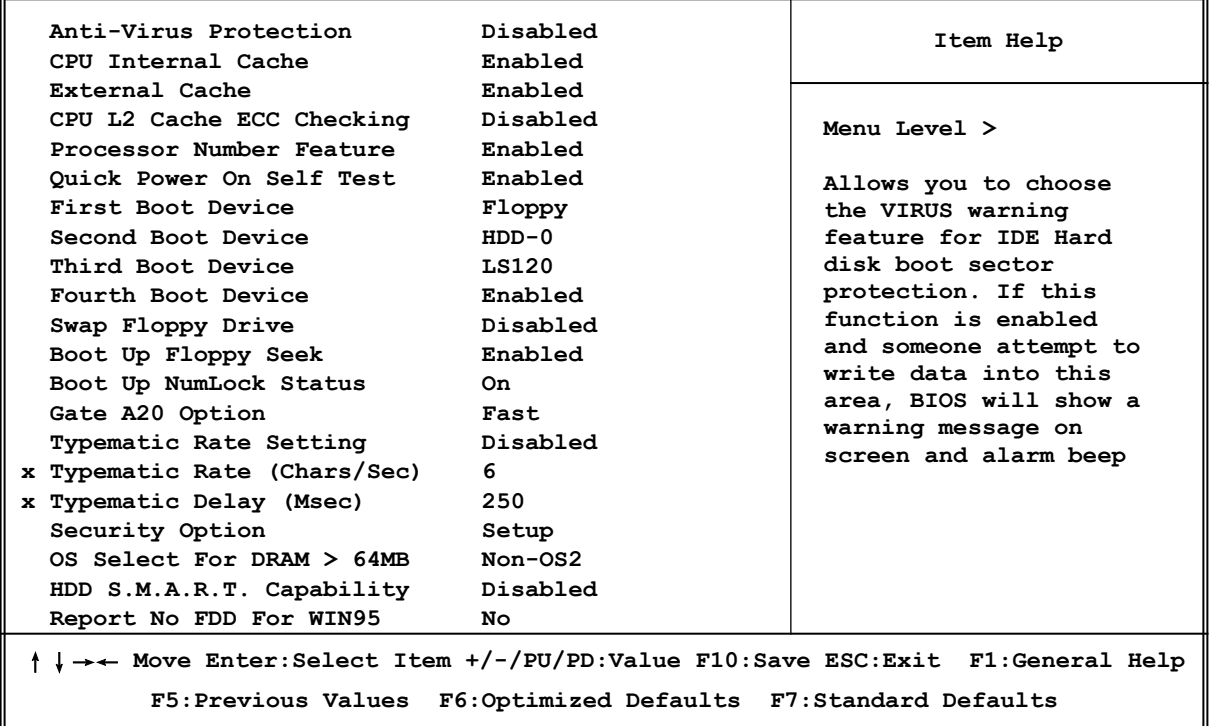

#### **Anti-Virus Protection**

Allow you to choose the VIRUS Warning feature for IDE Hard Disk boot sector protection. If this function is enabled and someone attempt to write data into this area, BIOS will show a warning message on screen and alarm beep.

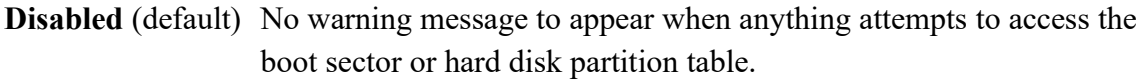

**Enabled** Activates automatically when the system boots up causing a warning message to appear when anything attempts to access the boot sector of hard disk partition table.

#### **CPU Internal Cache**

The default value is Enabled. **Enabled** (default) Enable cache **Disabled** Disable cache

#### *Note: The internal cache is built in the processor.*

#### **External Cache**

Choose Enabled or Disabled. This option enables the Level 2 cache memory.

#### **CPU L2 Cache ECC Checking**

Choose Enabled or Disabled. This option enables the Level 2 cache memory ECC (error check correction).

#### **Processor Number Feature**

This option is for Pentium® III processor. During Enabled, this will check the CPU Serial number. Disabled this option if you don't want the system to know the Serial number.

#### **Quick Power On Self-Test**

This category speeds up Power On Self Test (POST) after you power on the computer. If this is set to Enabled. BIOS will shorten or skip some check items during POST.

> **Enabled** (default) Enable quick POST **Disabled** Normal POST

#### **First/Second/Third/Fourth Boot Device**

The BIOS attempts to load the operating system from the devices in the sequence selected in these items. The settings are Floppy, LS/ZIP, HDD-0/HDD-1/HDD-3, SCSI, CDROM, LAN and Disabled.

#### **Swap Floppy Drive**

Switches the floppy disk drives between being designated as A and B. Default is Disabled.

#### **Boot Up Floppy Seek**

During POST, BIOS will determine if the floppy disk drive installed is 40 or 80 tracks. 360K type is 40 tracks while 760K, 1.2M and 1.44M are all 80 tracks.

#### **Boot Up NumLock Status**

The default value is On.

**On** (default)Keypad is numeric keys. **Off Keypad** is arrow keys.

#### **Gate A20 Option**

**Normal** The A20 signal is controlled by keyboard controller or chipset hardware. Fast (default) The A20 signal is controlled by port 92 or chipset specific method.

#### **Typematic Rate Setting**

Keystrokes repeat at a rate determined by the keyboard controller. When enabled, the typematic rate and typematic delay can be selected. The settings are: Enabled/Disabled.

#### **Typematic Rate (Chars/Sec)**

Sets the number of times a second to repeat a keystroke when you hold the key down. The settings are: 6, 8, 10, 12, 15, 20, 24, and 30.

#### **Typematic Delay (Msec)**

Sets the delay time after the key is held down before is begins to repeat the keystroke. The settings are 250, 500, 750, and 1000.

#### **Security Option**

This category allows you to limit access to the system and Setup, or just to Setup.

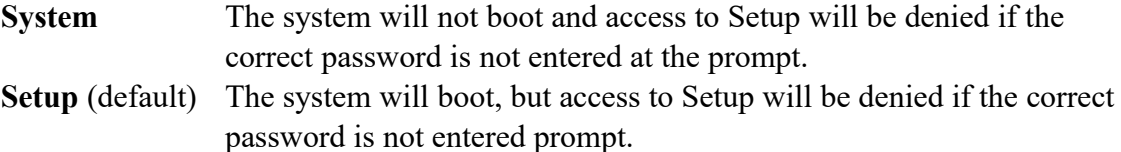

#### **OS Select For DRAM > 64MB**

Allows  $OS2^{\circledR}$  to be used with >64MB or DRAM. Settings are Non-OS/2 (default) and OS2. Set to OS/2 if using more than 64MB and running  $OS/2^{\circledR}$ .

#### **Report No FDD For Win 95**

Whether report no FDD for Win 95 or not. The settings are: Yes, No.

# **3-6 Advanced Chipset Features**

The Advanced Chipset Features Setup option is used to change the values of the chipset registers. These registers control most of the system options in the computer.

| Advanced Chipset Features                                                     |                      |                |  |
|-------------------------------------------------------------------------------|----------------------|----------------|--|
| SDRAM CAS Latency Time<br>SDRAM Cycle Time Tras/Trc                           | 3<br>6/8             | Item Help      |  |
| SDRAM RAS-to-CAS Delay<br>SDRAM RAS Precharge Time<br>Special Buffer Strength | 3<br>3<br>Enabled    | Menu Level $>$ |  |
| System BIOS Cacheable<br>Video BIOS Cacheable                                 | Enabled<br>Enabled   |                |  |
| Memory Hole at 15M-16M<br>CPU Latency Timer                                   | Disabled<br>Disabled |                |  |
| Delayed Transaction<br>On-Chip Video Window Size                              | Disabled<br>64MB     |                |  |
|                                                                               |                      |                |  |
| →← Move Enter:Select Item +/-/PU/PD:Value F10:Save ESC:Exit F1:General Help   |                      |                |  |
| F5: Previous Values F6: Optimized Defaults F7: Standard Defaults              |                      |                |  |

**CMOS Setup Utility – Copyright(C) 1984-2001 Award Software**

*Note: Change these settings only if you are familiar with the chipset.*

#### **SDRAM CAS Latency Time**

When synchronous DRAM is installed, the number of clock cycles of CAS latency depends on the DRAM timing. The settings are: 2 and 3.

#### **SDRAM Cycle Time Tras/Trc**

Select the number of SCLKs for an access cycle. The settings are: 5/7 and 6/8.

#### **SDRAM RAS-to-CAS Delay**

This field let's you insert a timing delay between the CAS and RAS strobe signals, used when DRAM is written to, read from, or refreshed. *Fast* gives faster performance; and *Slow* gives more stable performance. This field applies only when synchronous DRAM is installed in the system. The settings are: 2 and 3.

#### **SDRAM RAS Precharge Time**

If an insufficient number of cycles is allowed for the RAS to accumulate its charge before DRAM refresh, the refresh may be incomplete and the DRAM may fail to retain date. *Fast* gives faster performance; and *Slow* gives more stable performance. This field applies only when synchronous DRAM is installed in the system. The settings are: 2 and 3.

#### **System BIOS Cacheable**

Selecting Enabled allows caching of the system BIOS ROM at F0000h-FFFFFh, resulting in better system performance. However, if any program writes to this memory area, a system error may result. The settings are: Enabled and Disabled.

#### **Video BIOS Cacheable**

Select Enabled allows caching of the video BIOS, resulting in better system performance. However, if any program writes to this memory area, a system error may result. The settings are: Enabled and Disabled.

#### **Memory Hole At 15M-16M**

You can reserve this area of system memory for ISA adapter ROM. When this area is reserved, it cannot be cached. The user information of peripherals that need to use this area of system memory usually discusses their memory requirements. The settings are: Enabled and Disabled.

#### **CPU Latency Timer**

During Enabled, A deferrable CPU cycle will only be Deferred after it has been in a Snoop Stall for 31 clocks and another ADS# has arrived. During Disabled, A deferrable CPU cycle will be deferred immediately after the GMCH receives another ADS#.

#### **Delayed Transaction**

The chipset has an embedded 32-bit posted write buffer to support delay transactions cycles. Select Enabled to support compliance with PCI specification version 2.1. The settings are: Enabled and Disabled.

#### **On-Chip Video Window Size**

This option enabled/disabled the on-chip video windows size for VGA driver use. The settings are: enabled, Disabled.

# **3-7 Integrated Peripherals**

**CMOS Setup Utility – Copyright(C) 1984-2001 Award Software Integrated Peripherals**

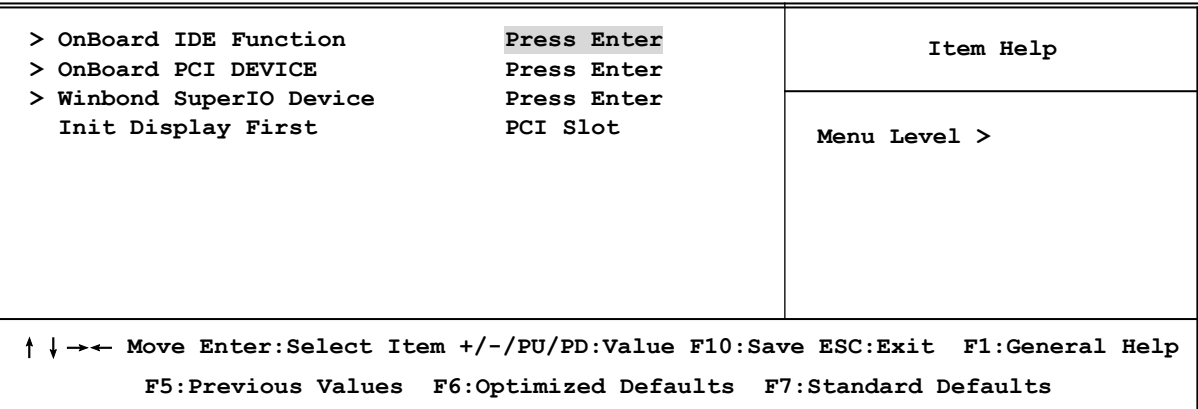

#### **OnBoard IDE Function**

Please refer to section 3-7-1

#### **OnBoard PCI Device**

Please refer to section 3-7-2

#### **Winbond SuperIO Device**

Please refer to section 3-7-3

#### **Init Display First**

This item allows you to decide to activate whether PCI Slot or AGP VGA first. The settings are: PCI Slot, AGP Slot.

# **3-7-1 OnBoard IDE Function**

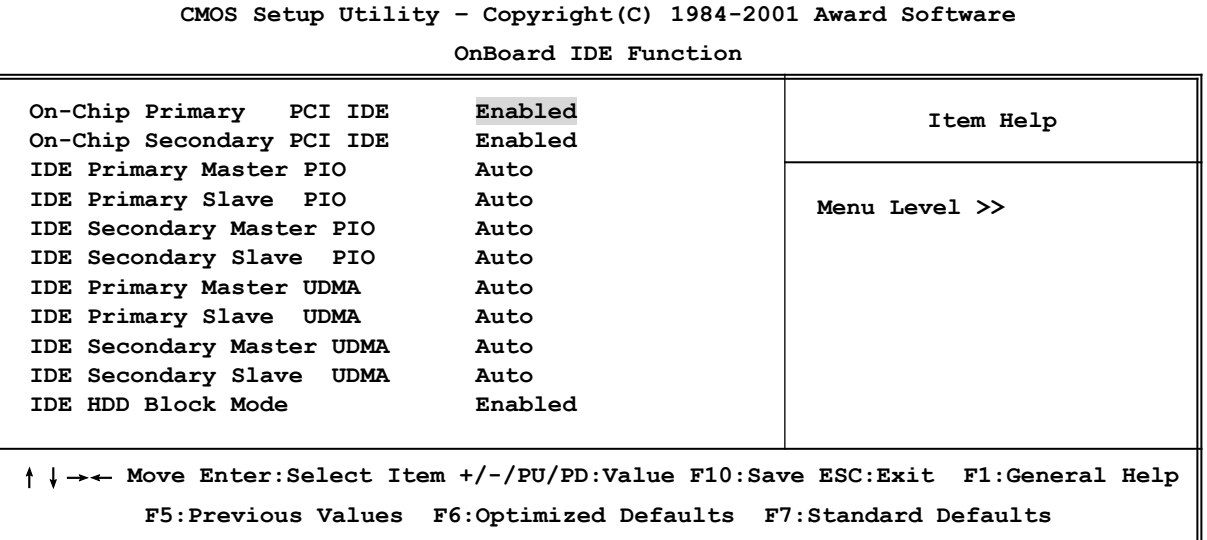

#### **On-Chip IDE Primary/Secondary PCI IDE**

The integrated peripheral controller contains an IDE interface with support for two IDE channels. Select *Enabled* to activate each channel separately. The settings are: Enabled and Disabled.

#### **IDE Primary/Secondary Master/Slave PIO**

The four IDE PIO (Programmed Input/Output) fields let you set a PIO mode (0-4) for each of the four IDE devices that the onboard IDE interface supports. Modes 0 through 4 provide successively increased performance. In Auto mode, the system automatically determines the best mode for each device. The settings are: Auto, Mode 0, Mode 1, Mode 2, Mode 3, Mode 4.

#### **IDE Primary/Secondary Master/Slave UDMA**

Ultra DMA/33 implementation is possible only if your IDE hard drive supports it and the operating environment includes a DMA driver (Windows 95 OSR2 or a third-party IDE bus master driver). If your hard drive and your system software both support Ultra DMA/33 and Ultra DMA/66, select Auto to enable BIOS support. The settings are: Auto, Disabled.

#### **IDE HDD Block Mode**

Block mode is also called block transfer, multiple commands, or multiple sector read/write. If your IDE hard drive supports block mode (most new drives do), select Enabled for automatic detection of the optimal number of block read/writes per sector the drive can support. The settings are: Enabled, Disabled.

# **3-7-2 OnBoard PCI DEVICE**

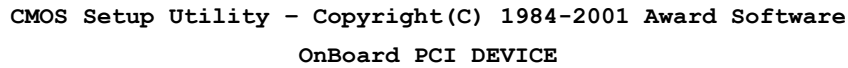

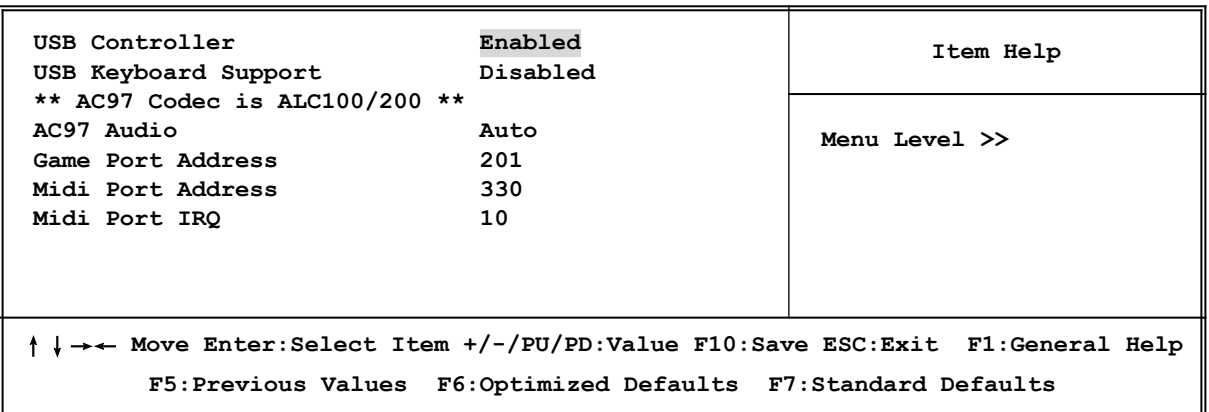

#### **USB Controller**

Select *Enabled* if your system contains a Universal Serial Bus (USB) controller and you have USB peripherals. The settings are: Enabled, Disabled.

#### **USB Keyboard Support**

Select *Enabled* if your system contains a Universal Serial Bus (USB) controller and you have

a USB keyboard. The settings are: Enabled, Disabled.

#### **AC97 Audio**

This item allows you to decide to enable/disable the OnBoard AC 97' Codec chip to support Audio function. The settings are: Auto, Disabled.

#### **Game Port Address/Midi Port Address**

This will determine which Address the Game Port/Midi Port will use

# **3-7-3 Winbond SuperIO Device**

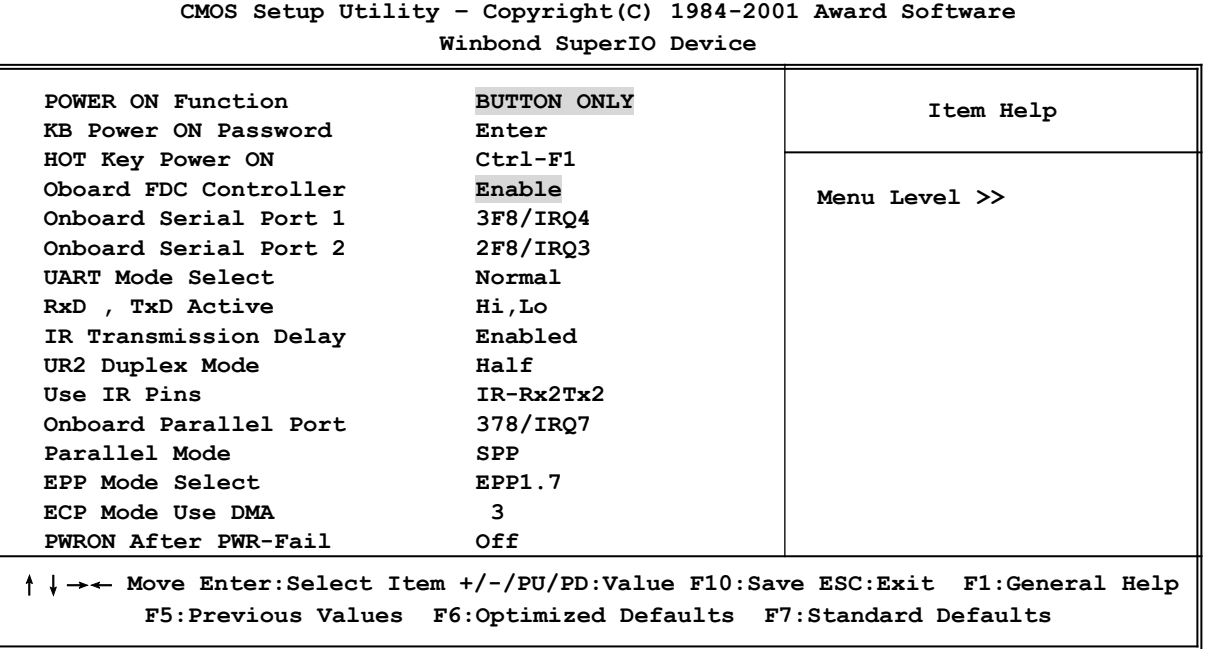

#### **Onboard FDC Controller**

Select Enabled if your system has a floppy disk controller (FDD) installed on the system board and you wish to use it. If you install add-on FDC or the system has no floppy drive, select Disabled in this field. The settings are: Enabled and Disabled.

#### **Onboard Serial Port 1/Port 2**

Select an address and corresponding interrupt for the first and the second serial ports. The settings are: 3F8/IRQ4, 2E8/IRQ3, 3E8/IRQ4, 2F8/IRQ3, Disabled, Auto.

#### **UART Mode Select**

This item allows you to determine which InfraRed(IR) function of the onboard I/O chip, this functions uses.

#### **Onboard Parallel Port**

There is a built-in parallel port on the on-board Super I/O chipset that Provides Standard, ECP, and EPP features. It has the following option:

#### **Disabled**

**(3BCH/IRQ7)/** Line Printer port 0

**(278H/IRQ5)/** Line Printer port 2 **(378H/IRQ7)** Line Printer port 1

#### **Onboard Parallel Mode**

- SPP : Standard Parallel Port
- EPP : Enhanced Parallel Port
- ECP : Extended Capability Port

#### **SPP/EPP/ECP/ECP+EPP**

To operate the onboard parallel port as Standard Parallel Port only, choose "SPP." To operate the onboard parallel port in the EPP modes simultaneously, choose "EPP." By choosing "ECP", the onboard parallel port will operate in ECP mode only. Choosing "ECP+EPP" will allow the onboard parallel port to support both the ECP and EPP modes simultaneously. The ECP mode has to use the DMA channel, so choose the onboard parallel port with the ECP feature. After selecting it, the following message will appear: "ECP Mode Use DMA" at this time, the user can choose between DMA channels 3 to 1. The onboard parallel port is EPP Spec. compliant, so after the user chooses the onboard parallel port with the EPP function, the following message will be displayed on the screen: "EPP Mode Select." At this time either EPP 1.7 spec. or EPP 1.9 spec. can be chosen.

#### **PWRON After PWR-Fail**

This option will determine how the system will power on after a power failure

# **3-8 Power Management Setup**

The Power Management Setup allows you to configure your system to most effectively save energy saving while operating in a manner consistent with your own style of computer use.

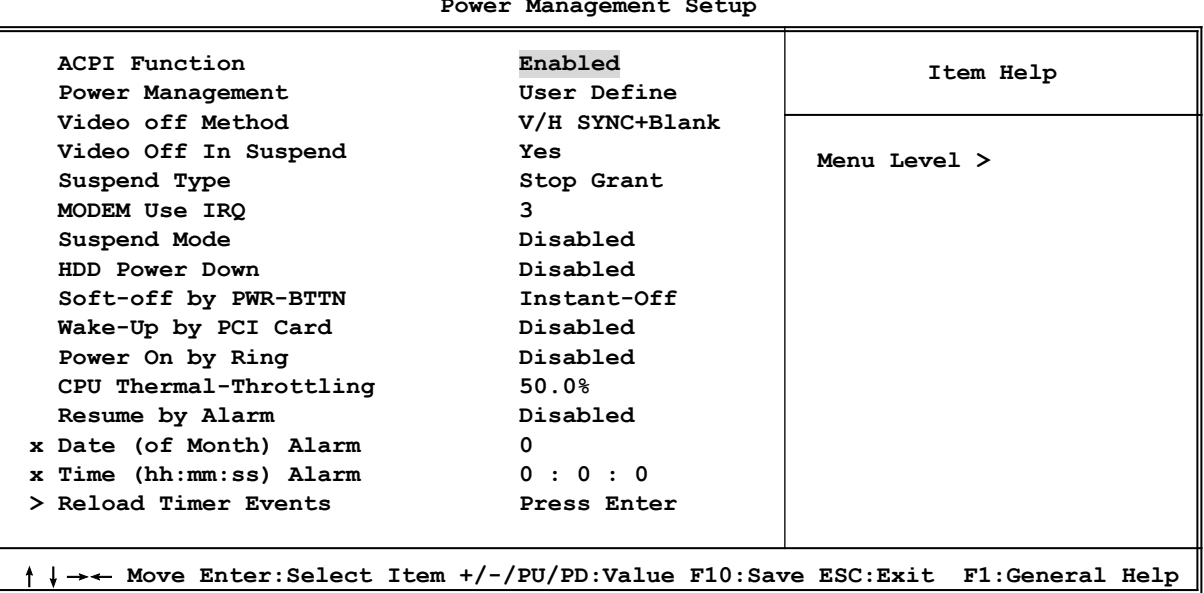

**CMOS Setup Utility – Copyright(C) 1984-2001 Award Software Power Management Setup**

**F5:Previous Values F6:Optimized Defaults F7:Standard Defaults**

#### **ACPI Function**

This item allows you to Enabled/Disabled the Advanced Configuration and Power Management (ACPI). The settings are Enabled and Disabled.

#### **Power Management**

This category allows you to select the type (or degree) of power saving which is directly related to the following modes:

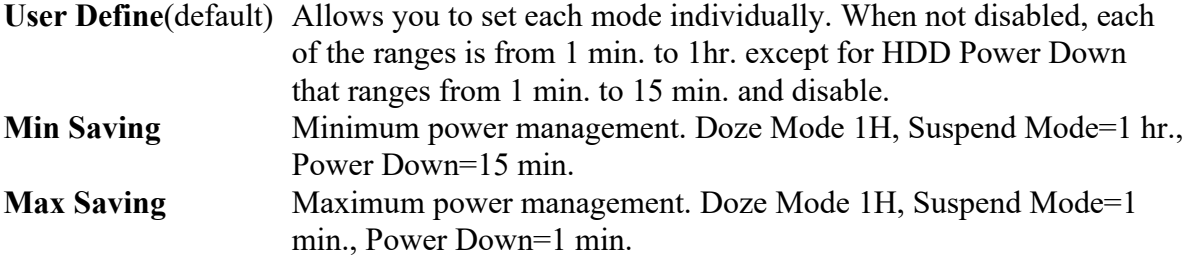

#### **HDD Power Down**

When enabled and after setting time of system inactivity, the hard disk drive will be powered down while all the other devices remain active.

The settings are: 1/2/3/4/5/6/7/8/9/10/11/12/13/14/15 Min and Disabled.

#### **Suspend Mode**

When enabled and after the set time of system inactivity, all devices except the CPU will be shut off.

The settings are: l/2/4/8/12/20/30/40 Min, 1 Hour, and Disabled.

#### **Video Off Option**

This determines the manner in which the monitor is blanked. The choice are Suspend  $\rightarrow$  off, All Modes  $\rightarrow$  Off, and Always On.

#### **Video Off Method**

This determines the manner in which the monitor is blanked.

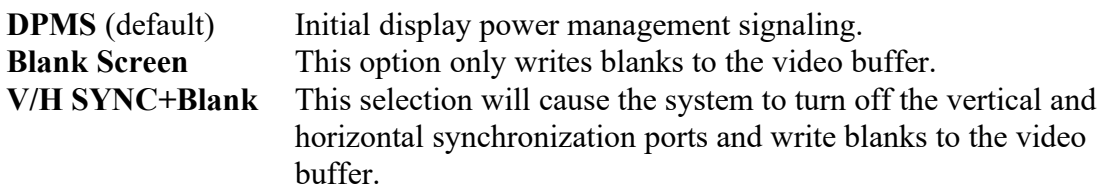

#### **Modem Use IRQ**

This determines the IRQ in which the MODEM can use. The settings are: 3, 4, 5, 7, 9, 10, 11, NA.

#### **Soft-off by PWR-BTTN**

Pressing the power button for more than 4 seconds forces the system to enter the Soft-Off state. The settings are: Delay 4 Sec, Instant-Off.

#### **Wake Up by PCI card**

This will enable the system to wake up to PCI LAN Card. The settings are: Enabled and Disabled.

#### **Power On by Ring**

During Disabled, the system will ignore any incoming call from the modem. During Enabled,

the system will boot up if there's an incoming call from the modem.

#### **CPU Thermal-Throttling**

Select the CPU THRM-Throttling rate. The settings are: 12.5%, 25.0%, 37.5%, 50.0%, 62.5%, 75.0%, 87.5%.

#### **Resume by Alarm**

This function is for setting date and time for your computer to boot up. During Disabled, you cannot use this function. During Enabled, choose the Date and Time Alarm:

#### **Date(of month) Alarm**

You can choose which month the system will boot up. Set to 0, to boot every day.

#### **Time(hh:mm:ss) Alarm**

You can choose what hour, minute and second the system will boot up.

**Note:** If you have change the setting, you must let the system boot up until it goes to the operating system, before this function will work.

#### **Reload Timer Events**

Please refer to section 3-8-1

### **3-8-1 Reload Timer Events**

**CMOS Setup Utility – Copyright(C) 1984-2001 Award Software Reload Timer Events**

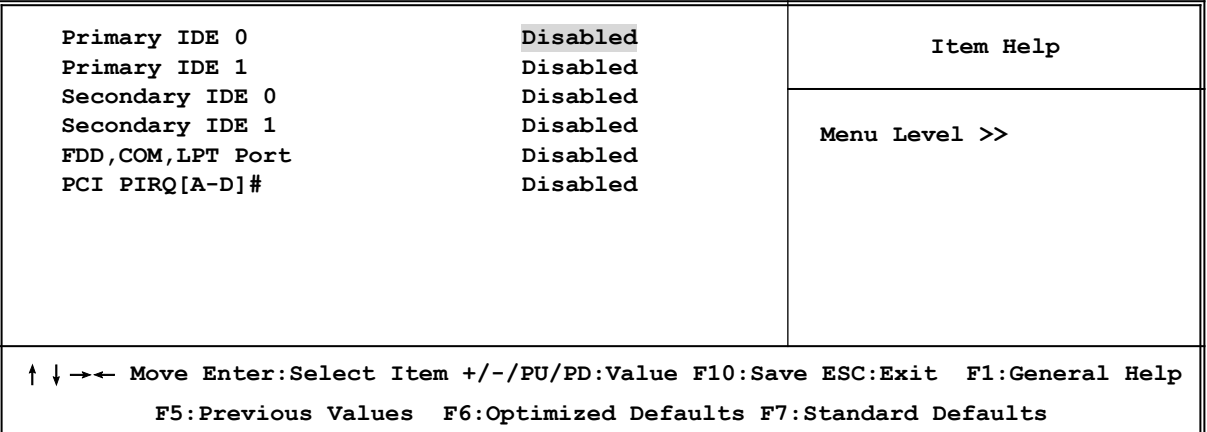

#### **Reload Timer Events**

Reload Global Timer events are I/O events whose occurrence can prevent the system from entering a power saving mode or can awaken the system from such a mode. In effect, the system remains alert for anything that occurs to a device which is configured as *Enabled,* even when the system is in a power down mode.

**Primary IDE 0 Primary IDE 1 Secondary IDE 0 Secondary IDE 1**

### **FDD, COM, LPT Port PCI PIRQ[A-D] # 3-9 PnP/PCI Configuration Setup**

This section describes configuring the PCI bus system. PCI, or **P**ersonal **C**omputer **I**nterconnect, is a system which allows I/O devices to operate at speeds nearing the speed the CPU itself uses when communicating with its own special components. This section covers some very technical items and it is strongly recommended that only experienced users should make any changes to the default settings.

> **CMOS Setup Utility – Copyright(C) 1984-2001 Award Software PnP/PCI Configurations**

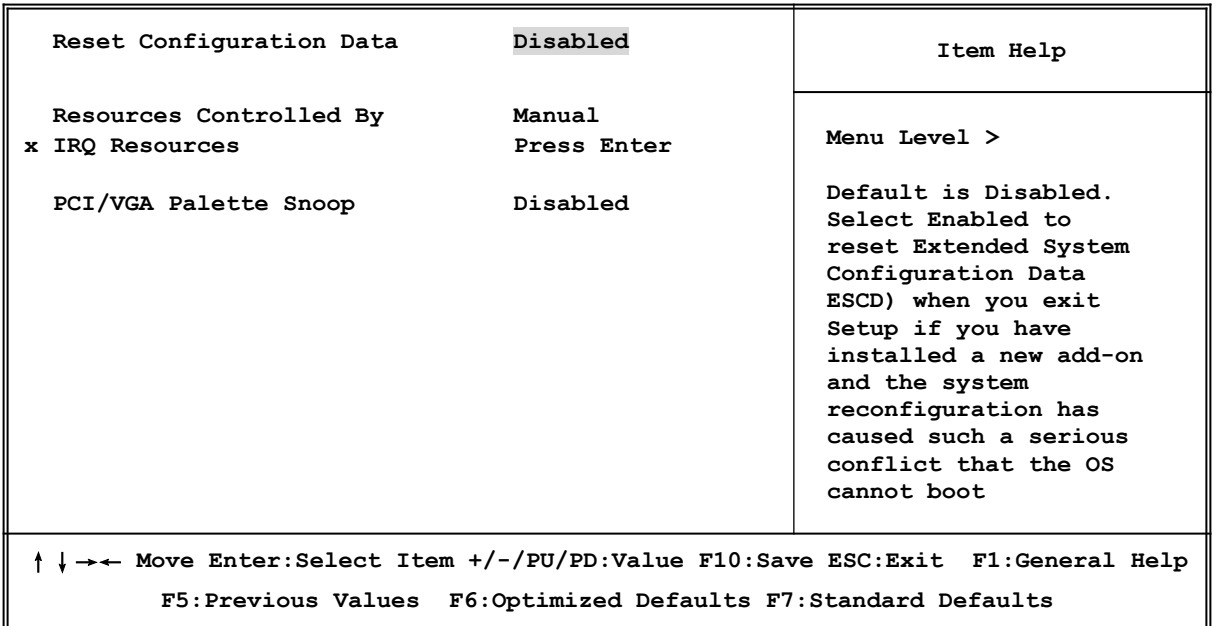

#### **Resource Controlled By**

The Award Plug and Play BIOS has the capacity to automatically configure all of the boot and Plug and Play compatible devices. However, this capability means absolutely nothing unless you are using a Plug and Play operating system such as Windows®95/98. If you set this field to "manual" choose specific resources by going into each of the sub menu that follows this field (a sub menu is preceded by a " $>$ ").

The settings are: Auto (ESCD), Manual.

#### **IRQ Resources**

When resources are controlled manually, assign each system interrupt a type, depending on the type of device using the interrupt.

#### **PCI/VGA Palette Snoop**

Leave this field at *Disabled.* The settings are Enabled, Disabled.

# **3-10 PC Health Status**

This section shows the Status of you CPU, Fan, Warning for overall system status. This is only available if there is Hardware Monitor onboard.

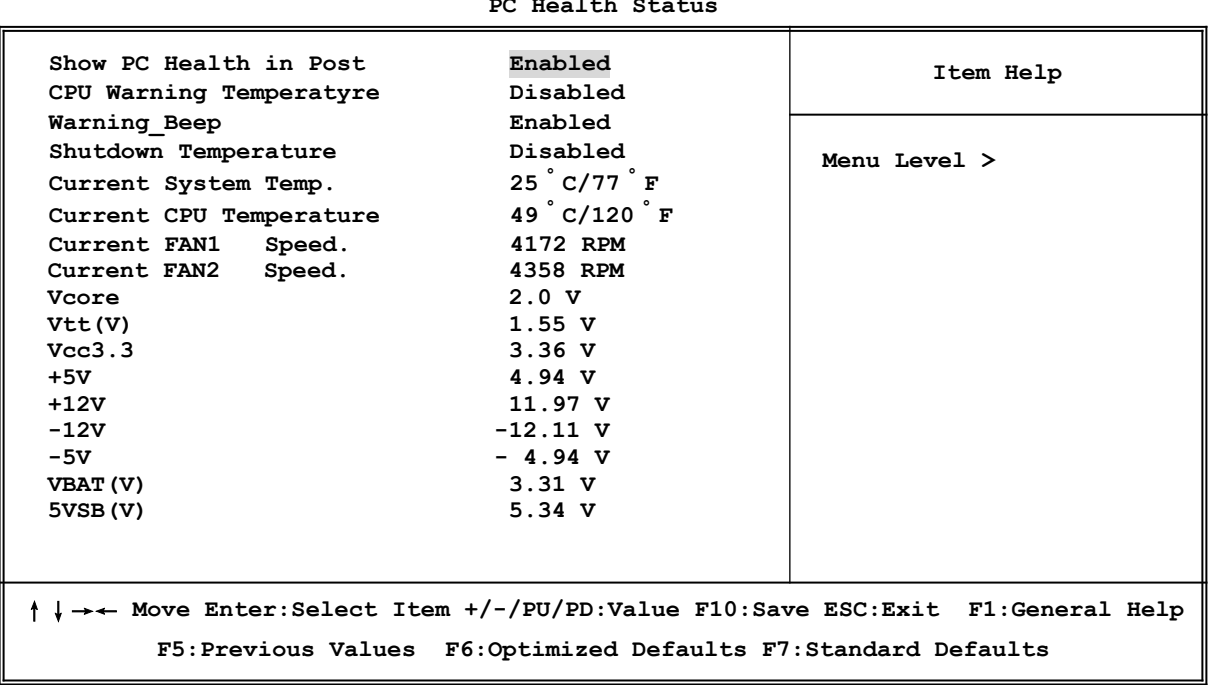

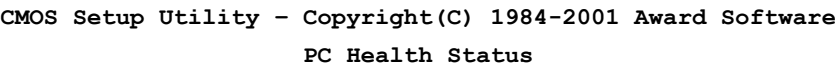

#### **Show PC Health in Post**

During Enabled, it displays information list below. The choice is either Enabled or Disabled

#### **Current CPU Temperature/Current System Temp/Current FAN1, FAN2 Speed/Vcore/ Vtt/Vcc3.3/+5V/+12V/-12V/-5V (V)**

This will show the CPU/FAN/System voltage chart and FAN Speed.

#### **Shutdown Temperature**

This option is for setting the Shutdown temperature level for the processor. When the processor reaches the temperature you set, this will shutdown the system.

# **3-11 Miscellaneous Control**

This section is for setting CPU Frequency Control.

**CMOS Setup Utility – Copyright(C) 1984-2001 Award Software Miscellaneous Control**

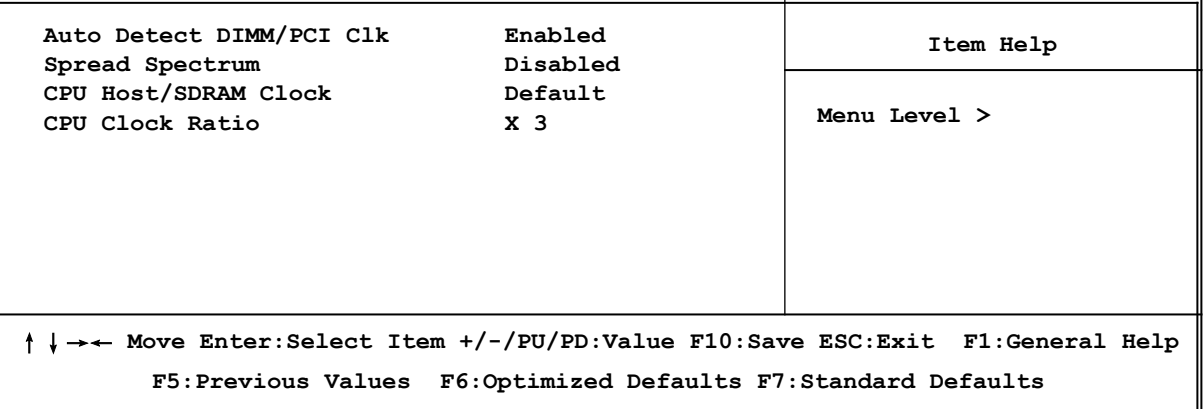

#### **Auto Detect DIMM/PCI Clk**

This item allows you to enable/disable auto detect DIMM/PCI Clock. The settings are: Enabled, Disabled.

#### **Spread Spectrum**

This item allows you to set the Spread Spectrum.

#### **CPU/SDRAM Clock**

This item allows you to select the CPU/SDRAM Clock, refer to Page 11.

#### **CPU Clock Ratio**

This item allows you to select the CPU ratio.

# **3-12 Load Standard/Optimized Defaults**

#### **Load Standard Defaults**

When you press <Enter> on this item, you get confirmation dialog box with a message similar to:

Load Standard Defaults (Y/N)? N

Pressing <Y> loads the BIOS default values for the most stable, minimal-performance system operations.

#### **Load Optimized Defaults**

When you press <Enter> on this item, you get a confirmation dialog box with a message similar to:

Load Optimized Defaults (Y/N)? N

Pressing <Y> loads the default values that are factory settings for optimal performance system operations.

# **3-13 Set Supervisor/User Password**

You can set either supervisor or user password, or both of them. The differences are:

**Supervisor password:** Can enter and change the options of the setup menus. **User password:** Can only enter but do not have the right to change the options of the setup menus. When you select this function, the following message will appear at the center of the screen to assist you in creating a password.

### **ENTER PASSWORD:**

Type the password, up to eight characters in length, and press <Enter>. The password typed now will clear any previously entered password from CMOS memory. You will be asked to confirm the password. Type the password again and press <Enter>. You may also press <Esc> to abort the selection and not enter a password.

To disable a password, just press <Enter> when you are prompted to enter the password. A message will confirm that the password will be disabled. Once the password is disabled, the system will boot and you can enter Setup freely.

### **PASSWORD DISABLED.**

When a password has been enabled, you will be prompted to enter it every time you try to enter Setup. This prevents an unauthorized person from changing any part of your system configuration.

Additionally, when a password is enabled, you can also require the BIOS to request a password every time your system is rebooted. This would prevent unauthorized use of your computer.

You determine when the password is required within the BIOS Features Setup Menu and its Security option. If the Security option is set to "System", the password will be required both at boot and at entry to Setup. If set to "Setup", prompting only occurs when trying to enter Setup.

# 第四章

# 驅動程式和附贈軟體的安裝

在主機板的包裝內含有一片 MAGIC INSTALL 光碟片。這張光碟片包含主機板所需的 所有驅動程式和一些免費的應用軟體、工具軟體。並且,這光碟片也包含一個自動安 装程式的軟體,它能導引你進行驅動程式的安裝,以及何種驅動程式需要安裝,從而 簡化安裝步驟,該安裝程式軟體就是本公司自行開發完成的 MAGIC INSTALL。

### 支援 **WINDOWS 95/98/98SE/NT4.0/2000** 的 **MAGIC INSTALL**

把光碟片插入光碟機,然後將出現 MAGIC INSTALL 主畫面。如果沒有出現此畫面, 請按下"我的電腦"然後選擇光碟機,或者在 "開始" 的目錄選擇"執行", 輸入"X:\ SETUP.EXE" (假設你的光碟機路徑是 X:)

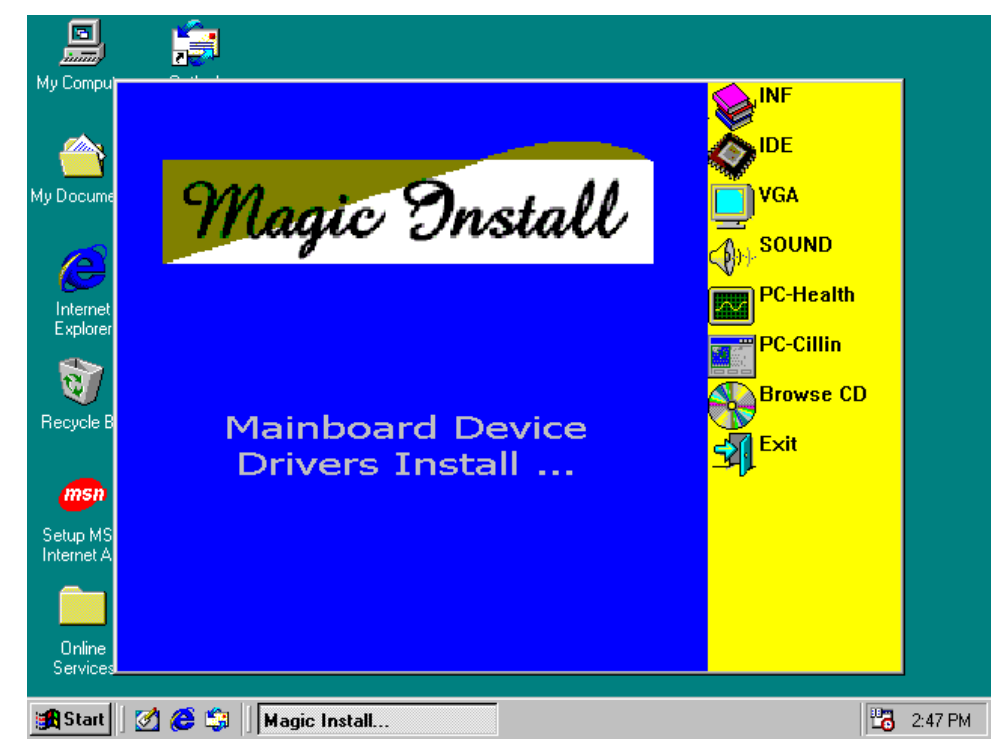

#### **在 MAGIC INSTALL 主畫面有 8 項選擇**

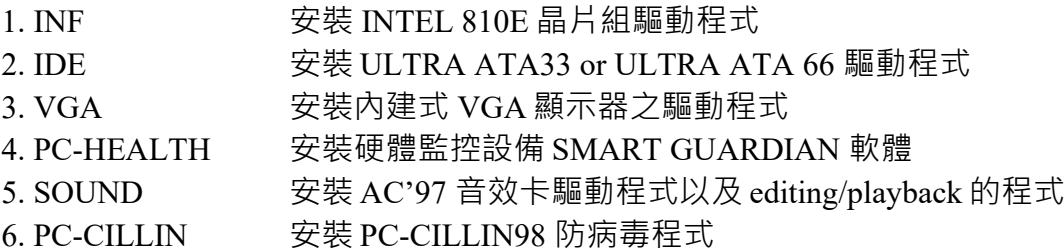

7. BROWSE CD 瀏覽 CD 內容 8. EXIT 退出 MAGIC INSTALL 目錄

每項選擇說明如下﹕

# **4-1 INF** 安裝 **INTEL 810E** 晶片組系統驅動程式

安裝完操作系統(WINDOWS 95/98/ 98SE)之後, 在"裝置管理員" (開始/設定/控制台/系 統/裝置管理員)將會出現 UNKNOWN DEVICE 的訊息, 你可按如下步驟安裝 INF 驅 動程式:

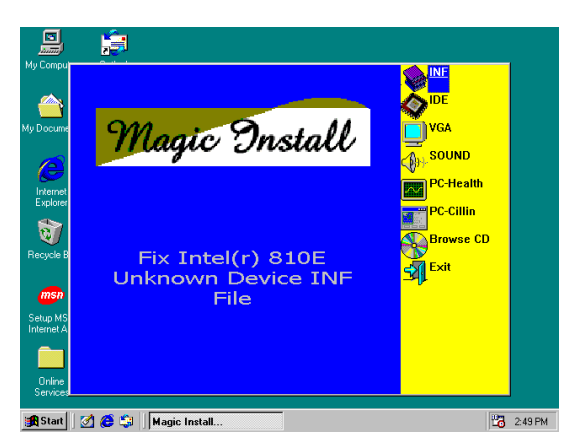

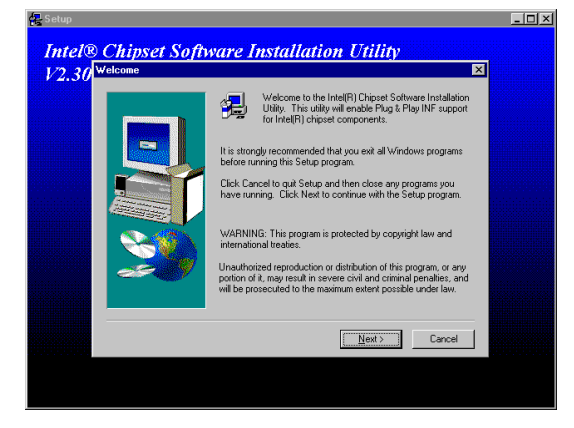

1. 在 MAGIC INSTALL 畫面單擊 INF 2. 當晶片驅動軟體安裝畫面出現,單擊 **NEXT** 

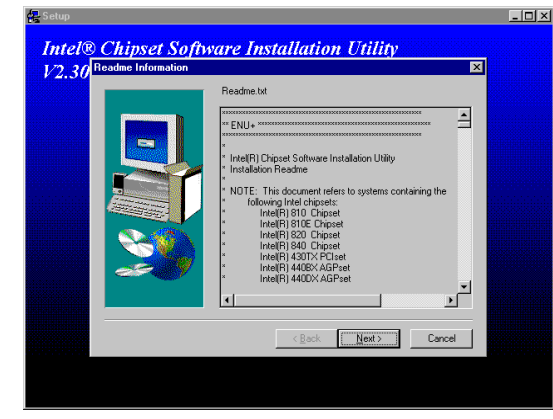

- 3. 顯示此驅動程式支援的主機板列表 時, 單擊 NEXT
- **P** Setu **Intel® Chipset Software Installation Utility**  $V2.30$ <sup>Se</sup> C [Yes, I want to restart my computer no **Da**  $\langle \, {\rm Back} \quad \boxed{\quad \text{First} \quad}$
- 4. 如果你希望重新啟動系統,單擊 Finish
- **注意: MAGIC INSTALL 能自動尋找 X:\INTEL810\INF\INFINST.EXE 的程式。 此驅動程式可支援 WINDOWS 95/98/98SE/2000 ( NT4.0 不需要)**

 $\begin{array}{c} \end{array}$ 

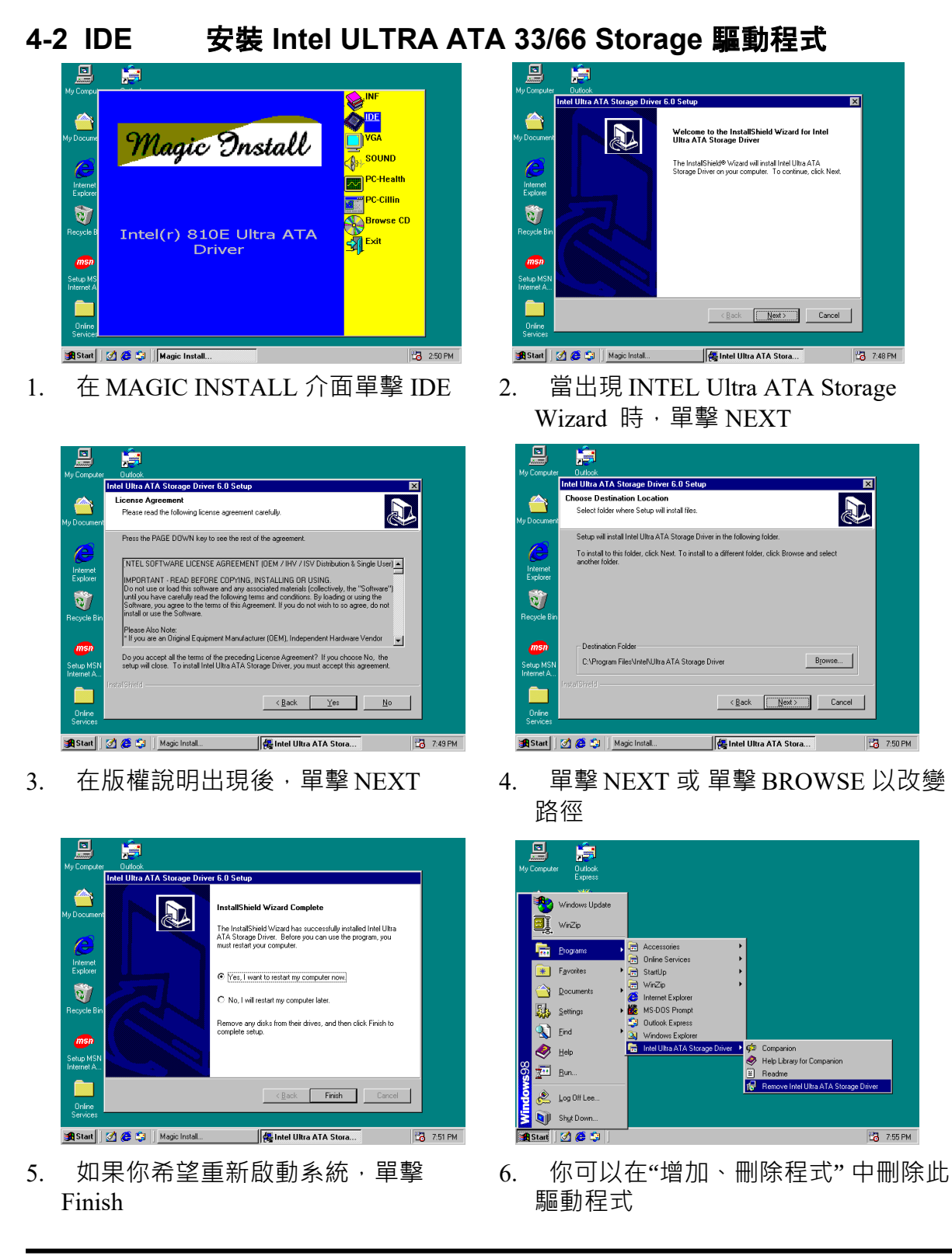

**41**

**注意: 此驅動程式的路徑為 X:\INTEL810\Ide\SETUP.EXE 此驅動程式支援 WINDOWS 95/98/98SE/NT4.0/2000**

# 4-3 VGA 安裝內建式 VGA 驅動程式

**A. 使用 WINDOWS 95/98/98SE/NT4.0**

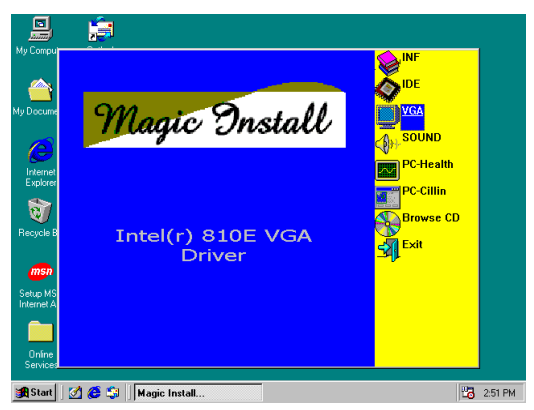

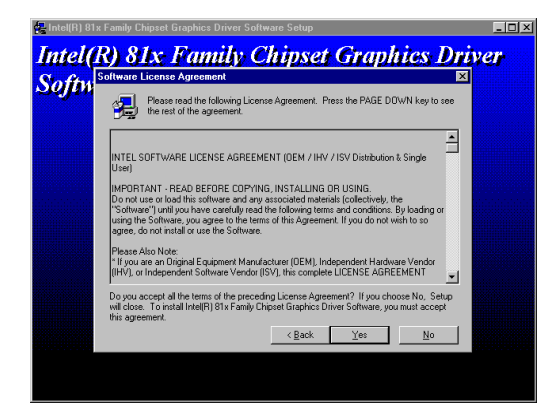

**注意: 此驅動程式的路徑**

**Intel(R) 81x Family Chipset Graphics Driver** Softw 渇 wercome to the intern joix ram<br>Driver Software Setup program.<br>install Intel(R) 81x Family Chipset .<br>Ihis Setup program<br>Ihis Setup program Click Cancel to quit Setup and then close any progra<br>have running. Click Next to continue with the Setup /ARNING: This proj<br>temptional tractice Unauthorized reproduction o<br>portion of it, may result in sev<br>will be processized to the may rere civil and o  $\begin{tabular}{|c|c|c|c|} \hline & Next & & \multicolumn{3}{|c|}{\textbf{C}ancel} \\\hline \end{tabular}$ 

1. 在 MAGIC INSTALL 介面單擊 VGA 2. 當 INTEL 81X Family Chipset Graphics Driver 軟體出現後,單擊 NEXT

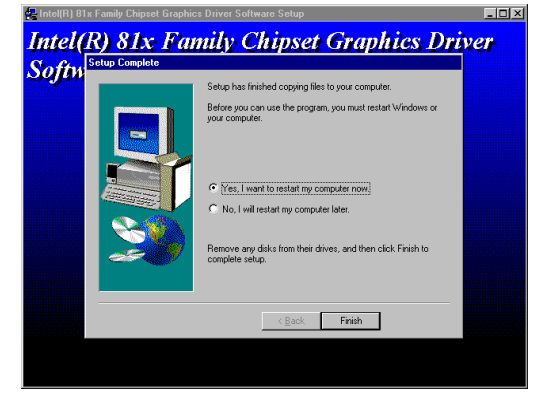

3. 在版權說明出現後,單擊 NEXT 4. 如果你希望重新啟動系統,單擊 Finish

**WIN95 的路徑為 X:\INTEL810\VGA\WIN95\SETUP.EXE WIN98 and WIN98SE 的路徑為 X:\INTEL810\VGA\WIN9X\SETUP.EXE NT4.0 的路徑為 X:\INTEL810\VGA\NT40\SETUP.EXE**

#### **B. 使用 WINDOWS 2000**

在 Windows 2000 中沒有提供自動檢測功能。請按照如下步驟安裝 VGA 驅動程式:

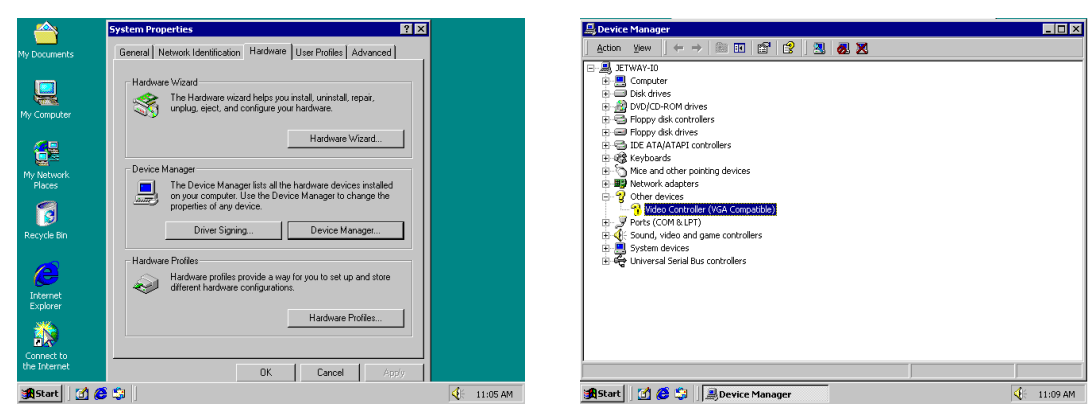

1. 在 WINDOWS 2000 中, 雙擊"我的電腦/

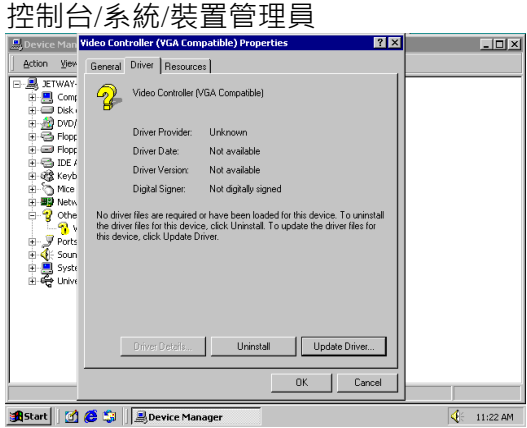

2. 單擊 "其他設備/顯示卡" (VGA COMPATIBLE)

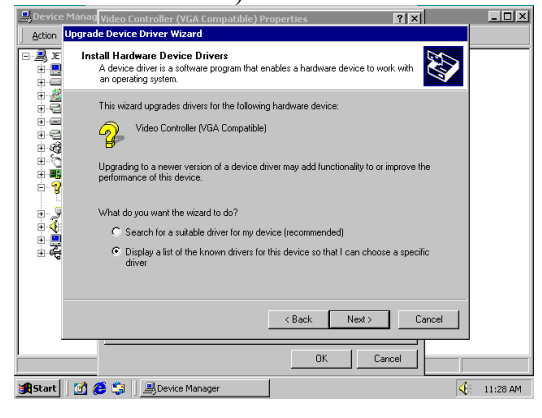

3. 單擊"驅動程式/更新驅動程式" 4. 出現更新驅動程式精靈時,單擊"下一步" 選擇"顯示所有驅動程式列表,我要自己選 摆滴合的驅動程式",單擊"下一步"

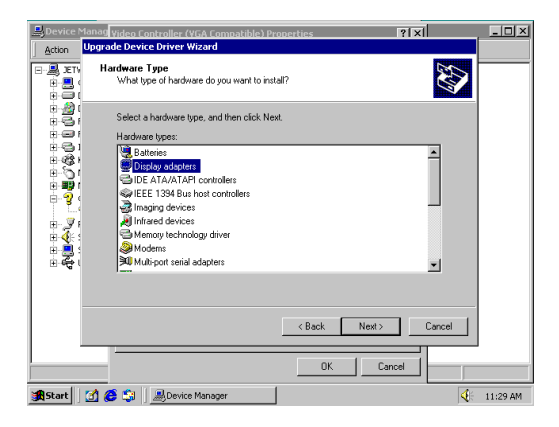

5. 在硬體類型中,選擇"顯示卡",單擊"下  $6.$ 一步"

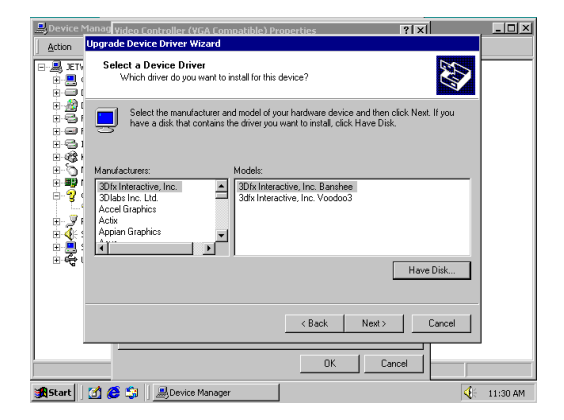

選擇從磁碟機安裝

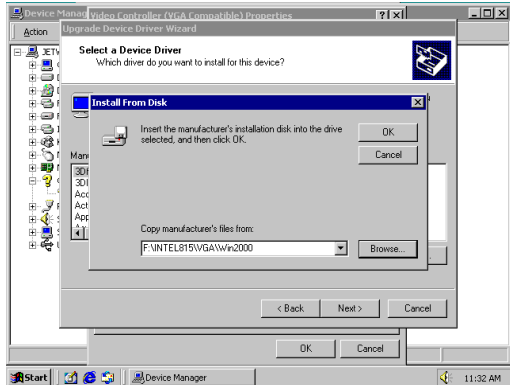

7. 當"磁碟機安裝" 視窗出現時,選擇路徑 X:\INTEL810\VGA\WIN2000, 單擊"下一步 "

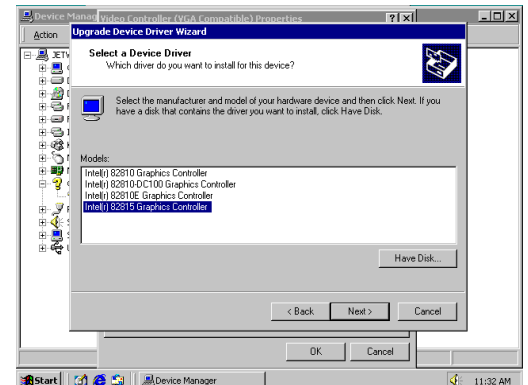

8. 從 DRIVER LIST 選取 INTEL® 82810E GRAPHICS CONTROLLER, 再選按 NEXT。安裝完成後,選按 NEXT,再選按 FINISH,系統即會自動重新開機

**4-4 PC-HEALTH** 安裝硬體監控程式 **PC HEALTH MONITOR IIII** 

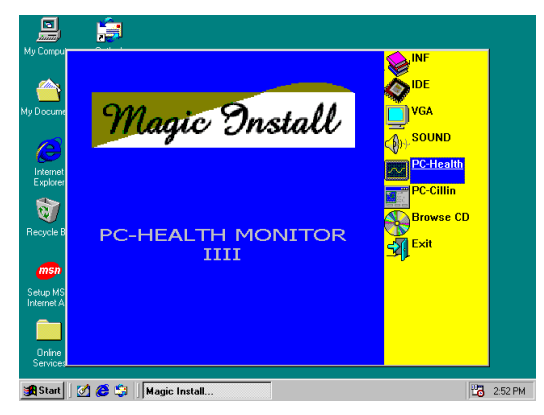

1. 在 MAGIC INSTALL 畫面單擊 PC - HEALTH

**E PC HEALT** 

Directory.<br>C:\Program

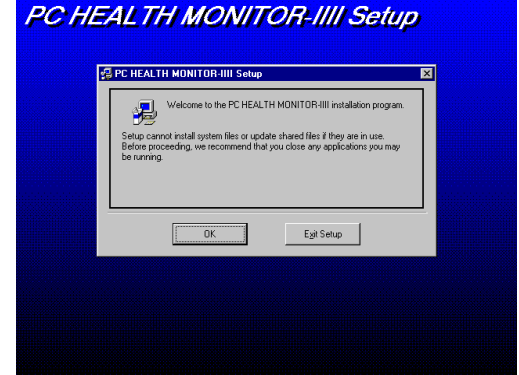

2. 當 PC HEALTH MONITOR IIII 安裝精靈 出現時單擊"OK"

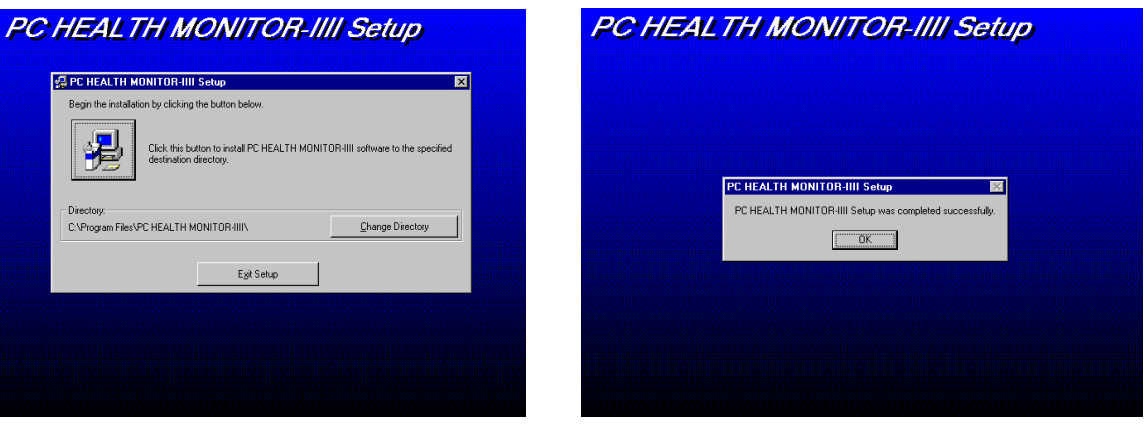

- 3. 單擊安裝圖示即可開始安裝軟體 4. 安裝完成後,單擊"OK"
	-
- **注意:MAGIC INSTALL 會自動偵測 X:\INTEL810\HEALTH\SETUP.EXE 的路徑**

 **此驅動程式支援 WINDOWS 95/98/98SE**

### **4-5** 安裝 **AC97** 音效卡驅動程式和 **editing/playback** 程式

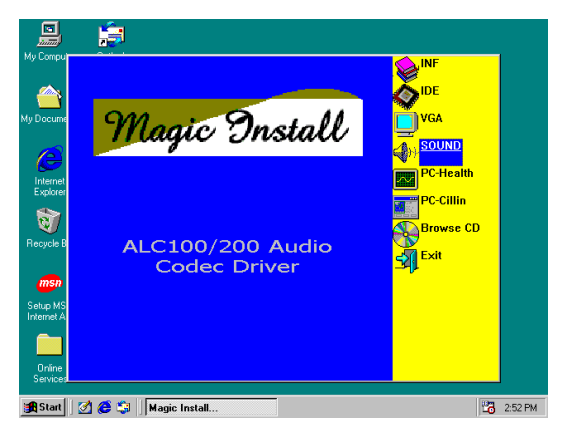

1. 在 MAGIC INSTALL 畫面單擊 SOUND 2. 然後自動檢測操作系統語言,單擊

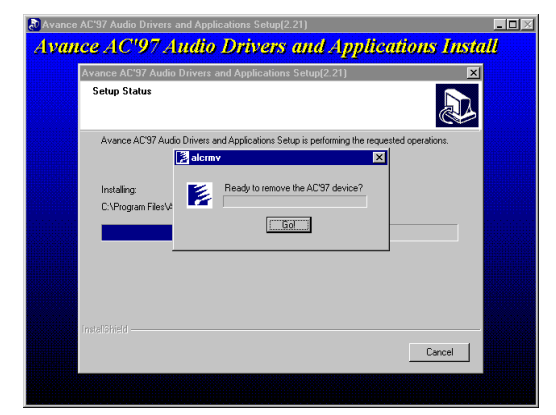

3. 當系統詢問 " Remove old device driver",選 4. 選按 "Finish",然後重新啟動 Windows 按 OK, 再按 GO

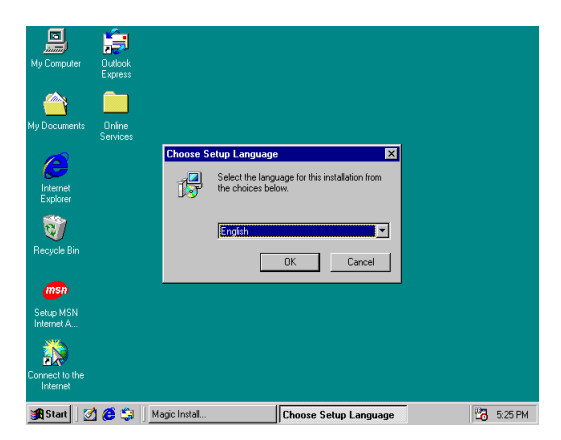

"NEXT", 即可開始安裝驅動程式, 再單擊 "NEXT",即會出現版權資訊

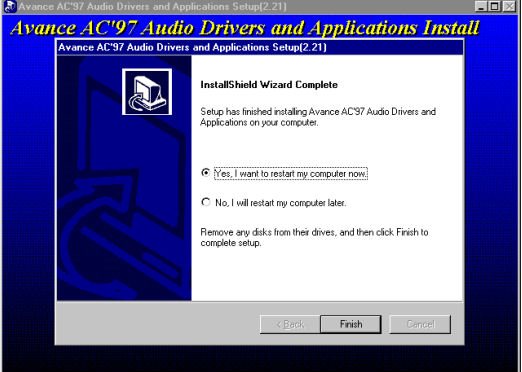

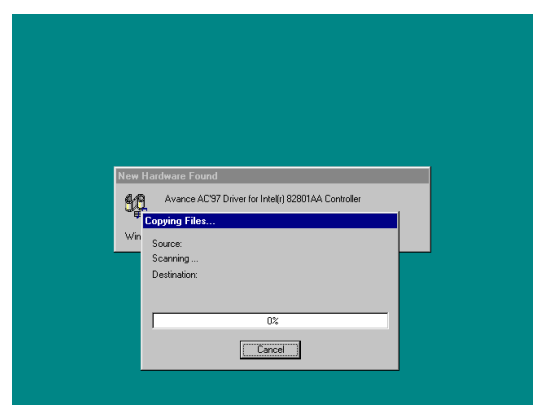

- 5. Windows 重新啟動後, 即可自動偵測到供 Advance AC97 驅動裝置使用的 Intel® 82801AA controller
- **注意: 此驅動程式的路徑 Windows 95 對應到 X:\CODEC\ALC200\WIN95\SETUP.EXE**

**Windows 98/98SE 對應到 X:\CODEC\ALC200\WIN98\SETUP.EXE Windows NT 4.0 對應到 X:\CODEC\ALC200\WINNT\SETUP.EXE Windows 2000 對應到 X:\CODEC\ALC200\WIN2000\SETUP.EXE** 

**4-6 PC-CILLIN** 安裝 **PC-CILLIN 2000** 防病毒程式

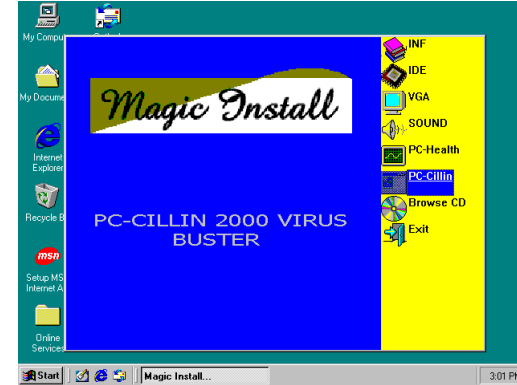

1. 在 MAGIC INSTALL 畫面單擊 PC-CILLIN

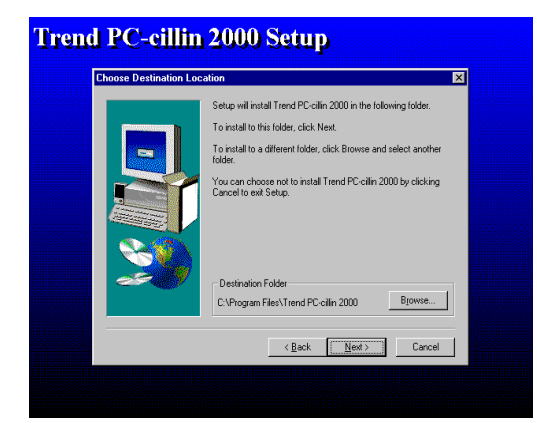

3. 單擊"NEXT" 或選"BROWSE" 改變安 裝 路徑

Pot: [

 $\boxed{\begin{array}{c} \text{OK} \end{array}}$ 

Password D

**Trend PC-cillin 2000 Setup** 

Updating virus<br>there is a proxy<br>Sustem Admini Note: If you co<br>may not apply.

> Haer name  $\sqrt{ }$

Updating Through Proxy Server

IP address: F

If the proxy requires a user name and password, please enter them<br>If the proxy requires a user name and password, please enter them<br>here. Otherwise, leave this field blank.

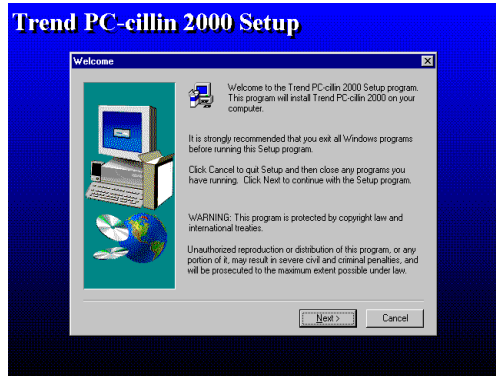

2. 當 "PC-CILIN 2000 SETUP" 視窗出現 後,單擊"NEXT",即可出現版權說明,單 擊"YES",軟體就開始檢查硬碟

#### **Trend PC-cillin 2000 Setup**

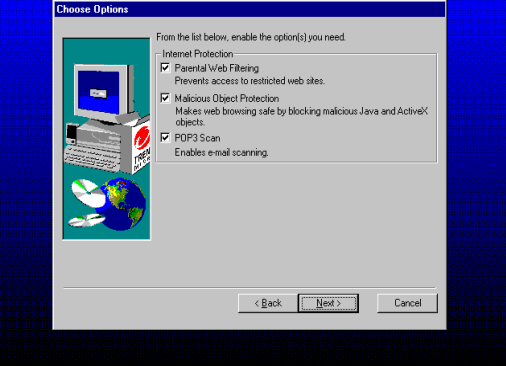

4. 選按 "NEXT" 並選取所有的網際網路保護

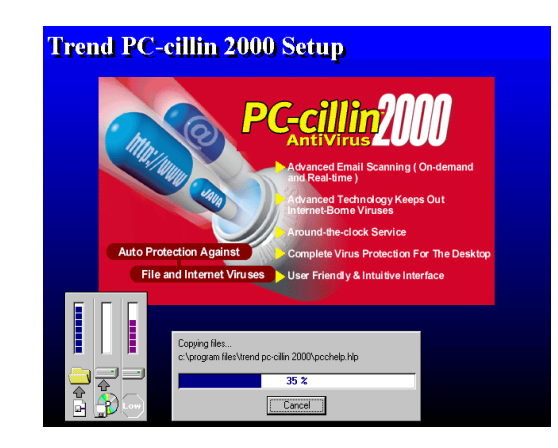

如果你有 Proxy Server, 輸入你的設定,再 5. 選按 "NEXT"開始複製檔案及安裝軟體 選按 "OK"

**46**

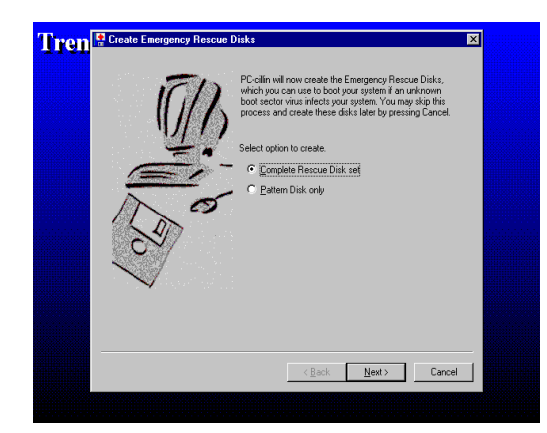

6. 如果你想製造一片緊急修復磁碟片,請 插空白磁碟片插入 1.44MB 軟碟機

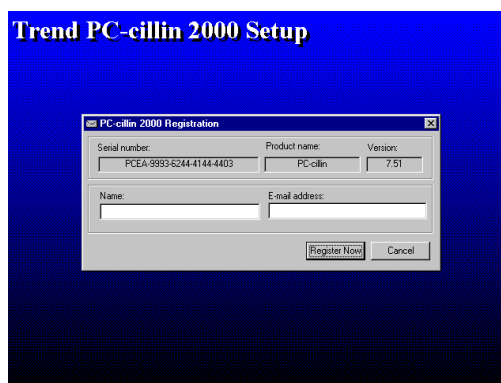

輸入你的名字和 E-mail 位址,以便註 冊 PC-cillin 2000,或選按 "Cancel" 日 後再註冊

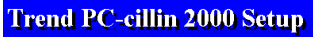

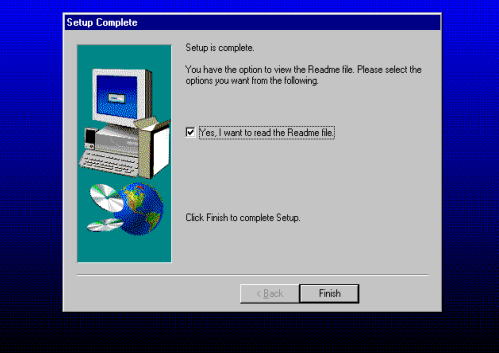

7. 單擊"Finish",重新啟動系統

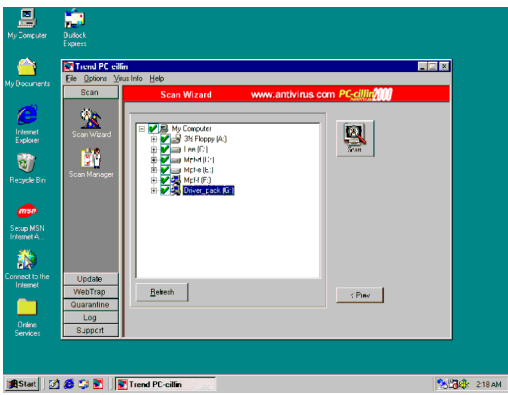

- 8. PC-cillin 2000 安裝完成後, 我們建議 你選取 "update" 選項來下載最新的防 毒碼,並將它設定成 "Auto refresh" 的 模式
- **4-7** 如何使用 **ALSRACK EDITING & PLAYBACK** 播放程式

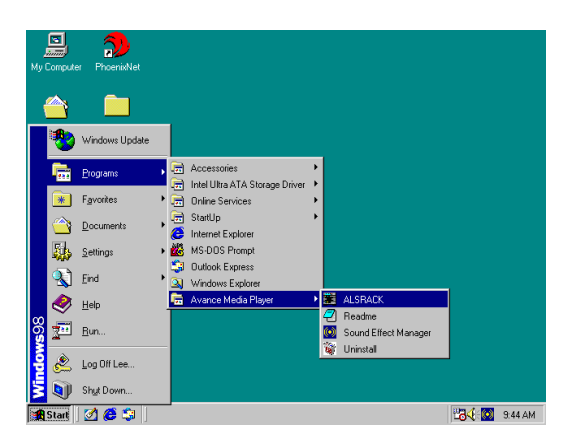

1. 單擊 "開始/程式/AVANCE MEDIA PLAYER/ALSRACK", 然後 ALSRACK 會 開始執行

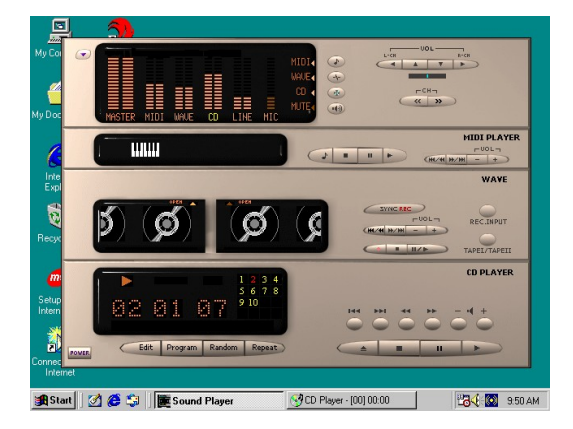

2. 此程式可播放 CD 片,而且效果可與 HI-FI 立體聲系統相媲美,也能播放 \*.WAV、 \*.MID 等檔案

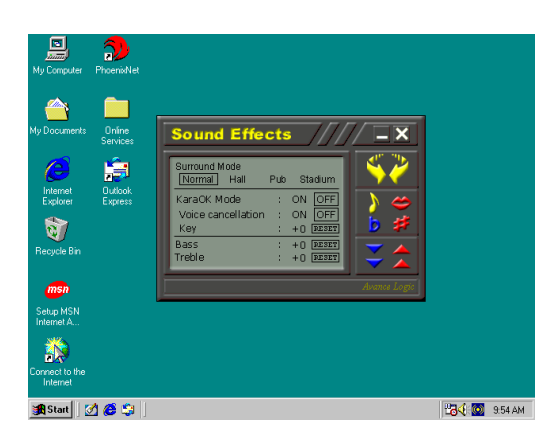

3. 這是一個音效環境模擬器,提供強大的仿 真能力,包括歌劇院、啤酒屋、運動場的 音場模擬

KARAOK 則有高低音調的調整,可以分別進行低音部分之高或低 8 度的調整,以 及高音部分之高或低 8 度的調整。

#### 注意:改變選項之後**,**聲音效果也會隨之改變**,**使用者必須重新設定全部選項以取得 原來的聲音效果。

**4-8** 如何使用 **PC-HEALTH**

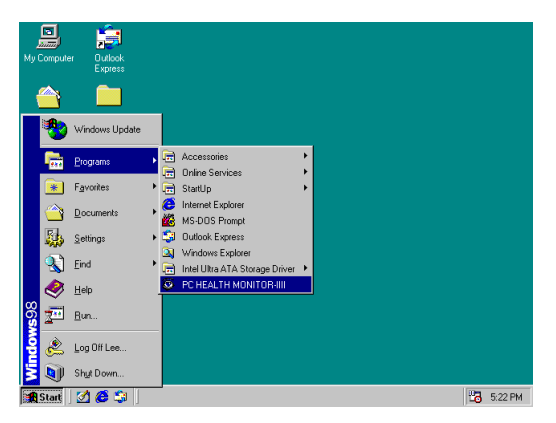

1. 選按 Program  $\rightarrow$  PC HEALTH MONITOR IIII 即可呼叫 PC HEALTH MONITOR IIII 公用程式。你亦可經由 在 Control Panel 中的 Add/Remove 程式 的圖示移除此程式

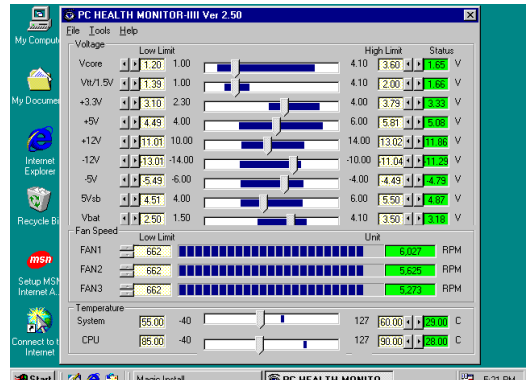

2. 當你開始執行 PC HEALTH MONITOR IIII , 即可看到系統電壓、風扇轉 速、CPU/系統溫度。因為這軟體是及 時間控軟體,所以上述的值會因環境 不同而改變。如果該值超過設定值, 則會出現警告訊號和警告聲音

### **4-9** 如何關閉 建式音效卡 **內**

進入 BIOS SETUP 程式,選擇 INTEGRATE PERIPHERALS,選擇 ON-CHIP DEVICE FUNCTION,選擇 AC97 AUDIO,按 PAGE DOWN 鍵選擇 Disable,即可關閉主機板 上的音效裝置。

### **4-10** 如何更新 **BIOS**

**第一步.** 準備一張啟動磁片 (你可以在 "開始/執行"中輸入"SYS A:",單擊 "確定")。

- **第二步.** 將工具軟體複製到啟動磁片,可以將光碟片的 X:\FLASH\AWDFLASH.EXE 複製到磁碟片,或從我們的網頁下載。
- **第三步.** 從我們的網頁下載最新的 IB3 BIOS,並複製到啟動磁片。
- 第四步. 插入啟動磁片到A磁碟槽,啟動系統,看到"A:"的提示後,輸入 "Awdflash A:\IB3xxx.BIN /SN/PY/CC/R" 指令, IB3xxx.BIN 代表最新版本的 BIOS, 它類似 IB3A03.BIN 或 IB3B02.BIN。
	- SN 表示 不保存現在的 BIOS 數據
	- PY 表示 更新 BIOS 數據
	- CC 表示 清除 CMOS 數據
	- R 表示 重新啟動系統
- 第五步. 按 ENTER 鍵, 等 BIOS 被重新更新後, 系統即自動重新啟動。